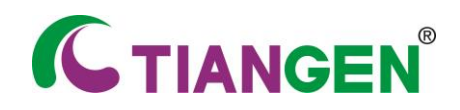

**Order: 010-59822688 Toll-free: 800-990-6057 /400-810-6057 TIANGEN BIOTECH (BEIJING) CO., LTD**

# **TGreat** 梯度 **PCR** 仪(**96** 模块)

## 操作手册

版本号 **OS 160927**

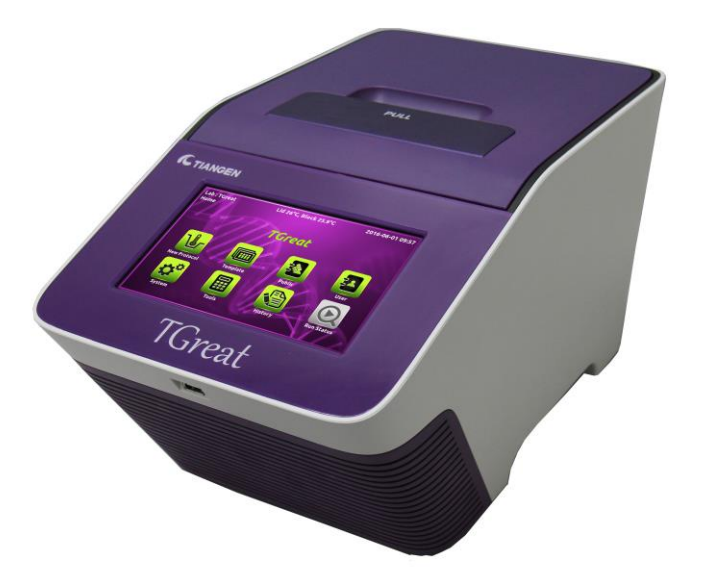

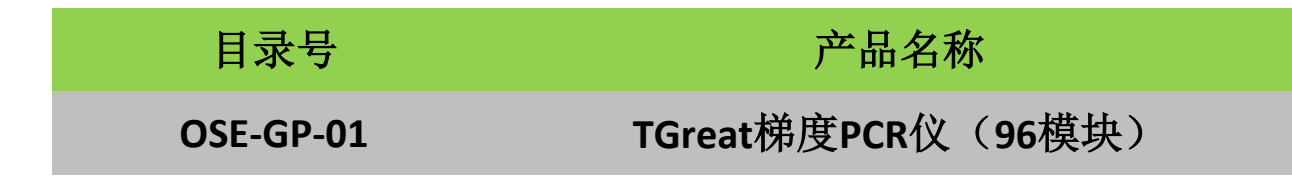

1 本产品仅供科研使用。请勿用于医药、临床治疗、食品及化妆品等用途。

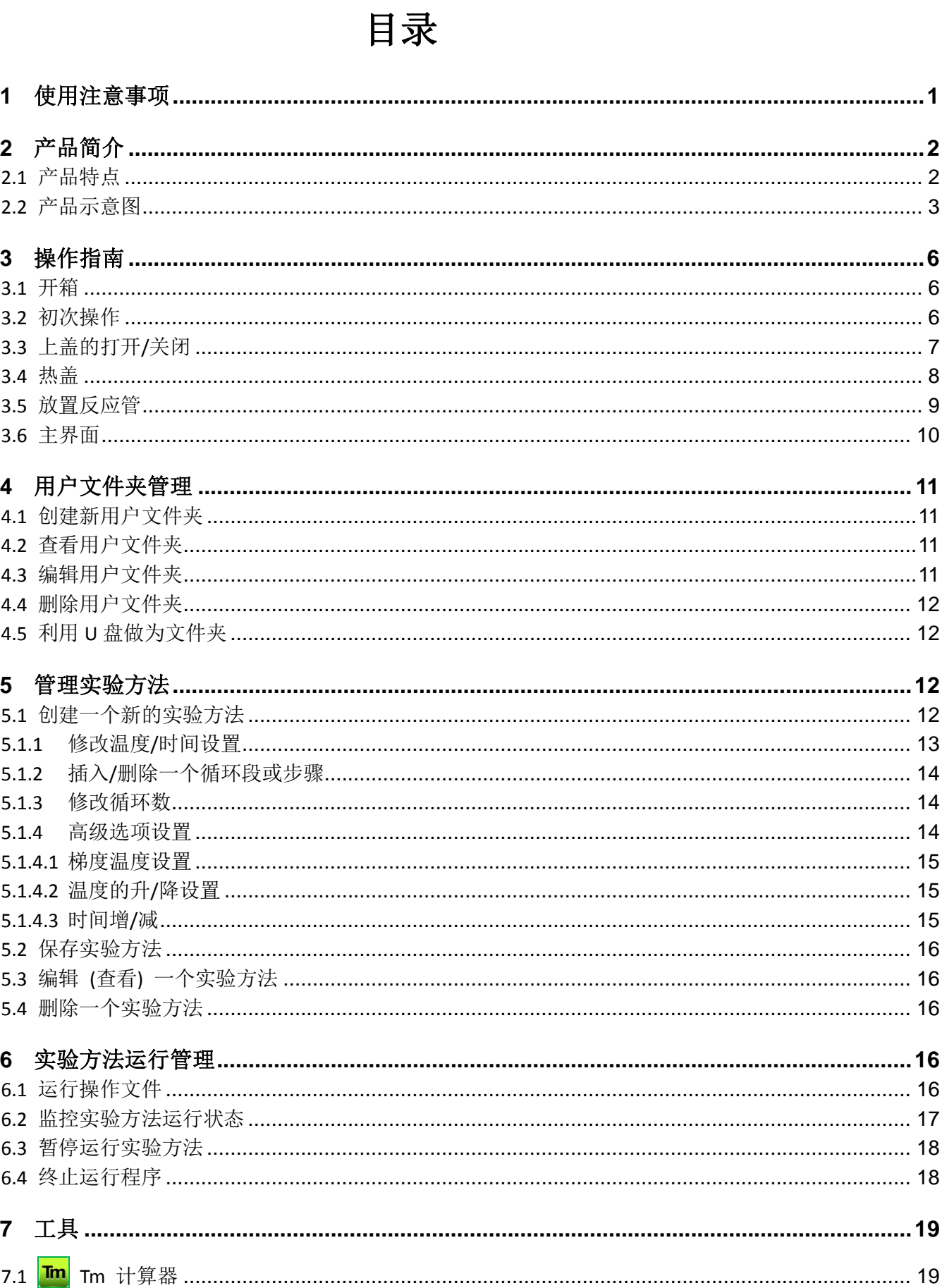

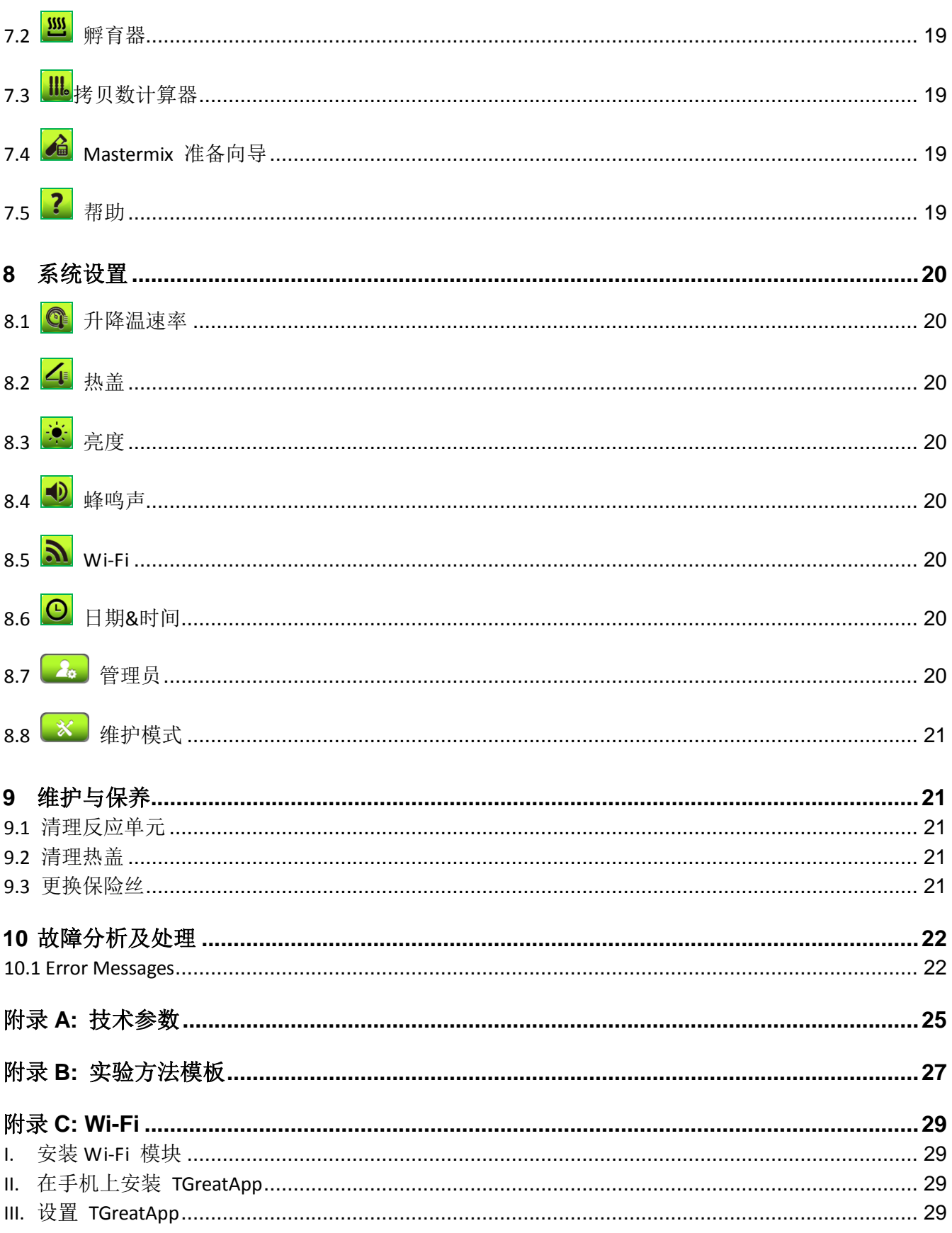

## <span id="page-4-0"></span>**1** 使用注意事项

第一次使用 TGreat, 请仔细阅读仪器使用手册。为保证使用无误, 安装操作本机, 请遵守如下说明:

1. 不要将仪器放置有爆炸隐患或有爆炸物的环境中;

2. 将仪器放置在洁净的区域;

3. 避免太阳直射;

4. 选择平坦、稳定、可以承受仪器重量的桌面上;

5. 选择室温在 15-30°C,相对湿度在 20-80%的环境下使用;

6. 不要挡住通风口;

7. 将仪器前后(与墙壁或其他仪器)留出 10cm 空隙;

8. 确保电源符合所要求的电源规格;

9. 为避免电击,确保仪器插在接有地线的插座上;

10.避免水或其他异物进入设备;

11.在清洗或维修仪器时,确保仪器处于关闭状态(例如更换保险丝);

12.只有授权机构的技术人员才能进行仪器维修。

## ● <sup>111</sup> 高温标志: 请注意加热元件。

警告标志**:** 请注意有电击的危险或其他危险。

## <span id="page-5-0"></span>**2** 产品简介

TGreat 梯度 PCR 仪(96 模块)是一款功能强大、值得信赖、高精密度的 PCR 仪。它拥有温度 梯度设置功能, 使用者可以设置最大 24°C 的梯度跨度。

## <span id="page-5-1"></span>**2.1** 产品特点

- 易于操作的热盖设计;
- 超大 LCD 触摸屏, 便于观看及操作;
- 热盖自动压力控制,可以阻止冷凝水的形成;
- 坚固耐用,时尚的外观设计;
- 前面进气口,后面排风口的设计,减少仪器间热度的相互影响;
- 可选的无线模块便于远程监控实验运行状态;
- 简单易操作的图形化界面;
- 梯度功能更适于优化退火温度;
- ■温度升降温功能可以实现降落式 PCR (touchdown PCR);
- 预设程序便于实验;
- 自动创建实验记录及错误日志;
- 断电重启后继续运行程序。

## <span id="page-6-0"></span>**2.2** 产品示意图

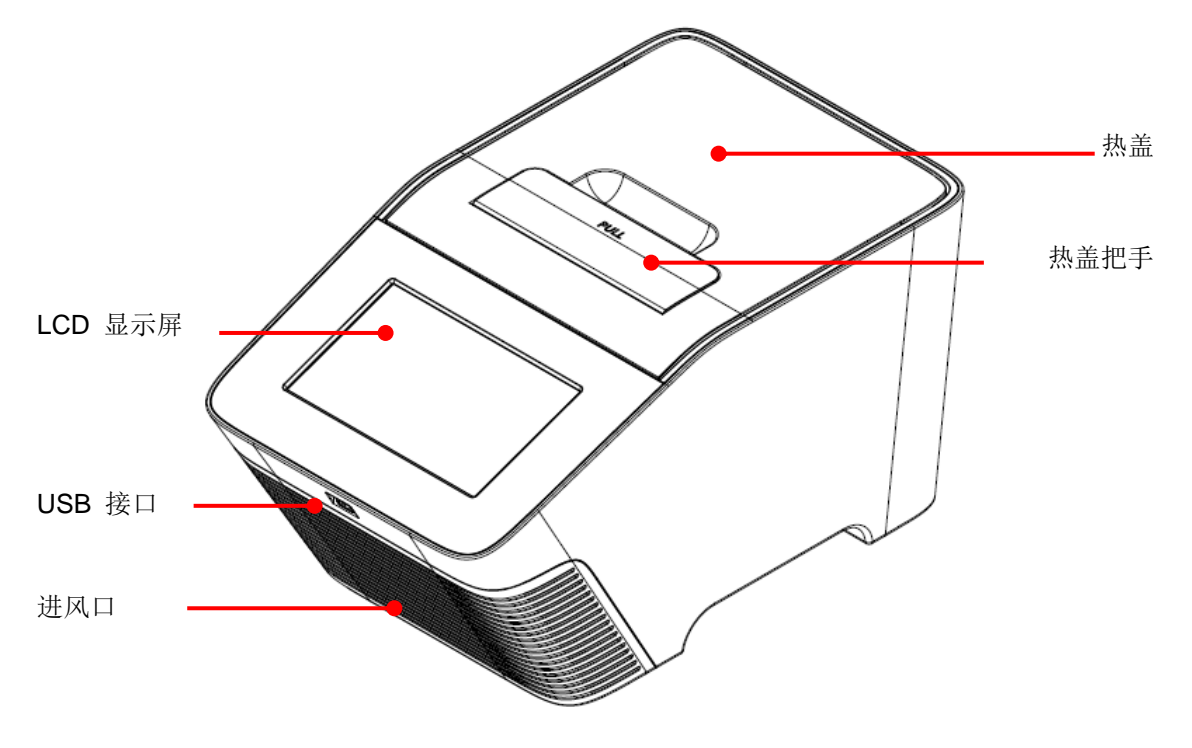

图 **1. TGreat** 俯视图

### 表 **1.** 俯视图描述

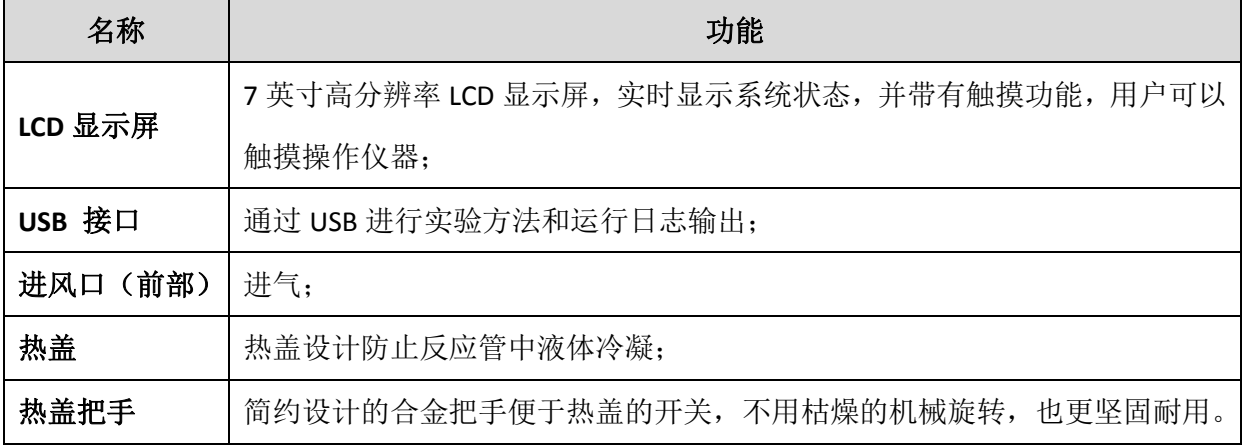

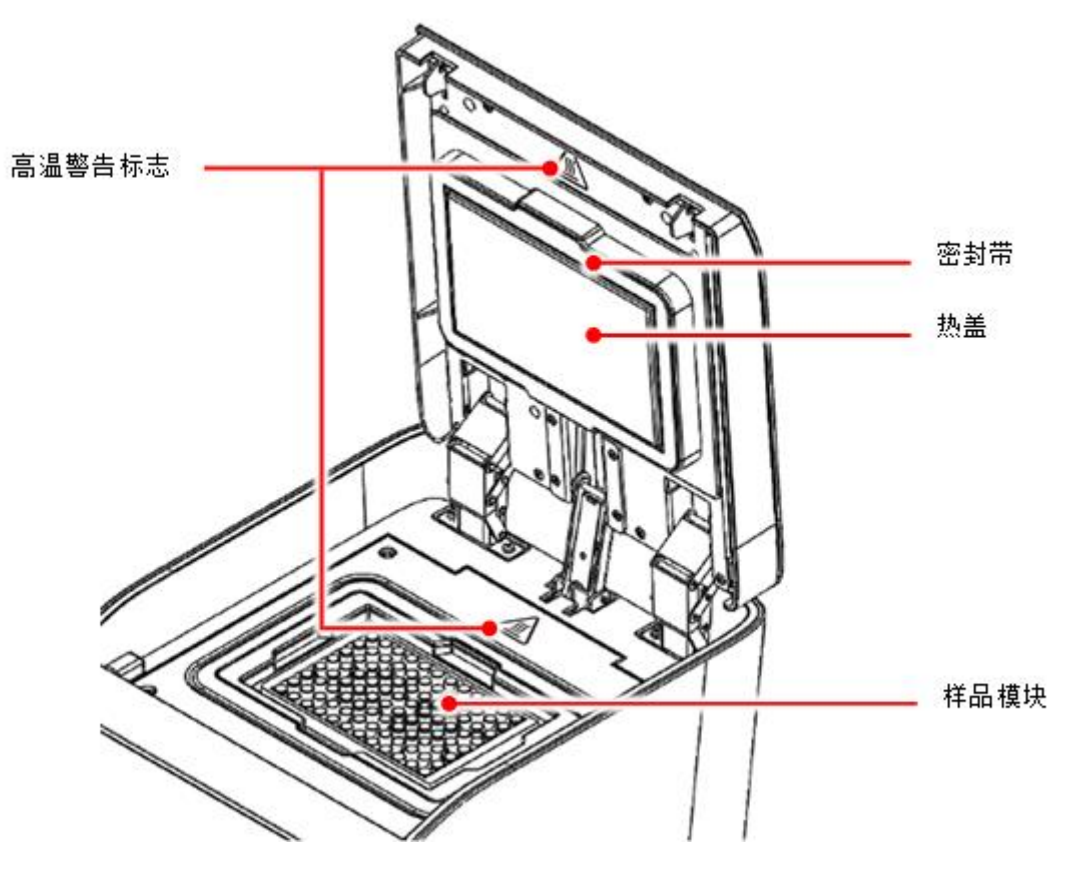

图 **2.** 开盖时俯视图

### 表 **2.** 开盖俯视图的详细描述

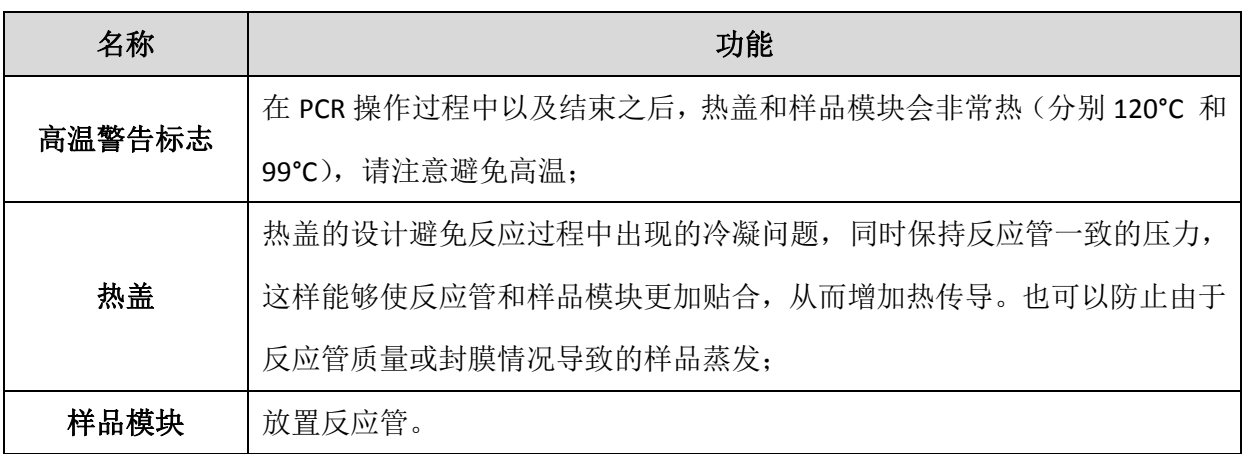

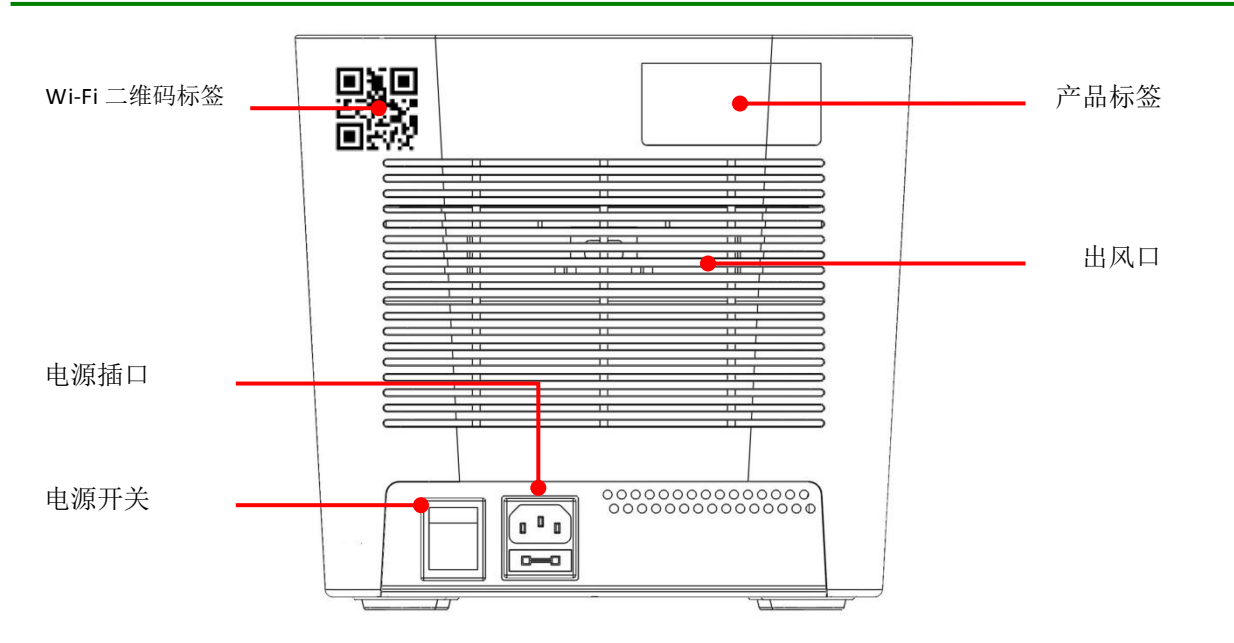

#### 图 **3.** 后视图

#### 表 **3.** 后部外观的详细描述

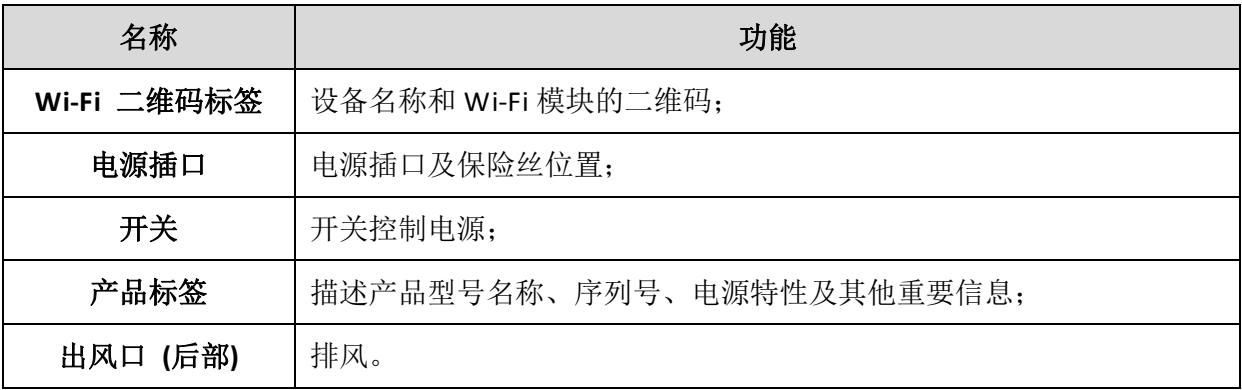

## <span id="page-9-0"></span>**3** 操作指南

### <span id="page-9-1"></span>**3.1** 开箱

拆开 **TGreat** 包装,确认如下资料:

- **TGreat** 主机 **x 1**
- 使用说明书 **x 1**
- 快速操作指南 **x 1**
- 质保卡 **x 1**
- 密封垫 **x 2**
- 交流电源线 **x 1**
- 备用保险丝 **(10 A** 或 **5 A) x 1**

以上包装箱内物品如有缺失,破损或有误,请立即联系您当地经销商或销售人员。

#### 备注

在电源为 100~120 V, 50/60 Hz 的国家,请使用 10A 的保险丝;在 200~240 V, 50/60 Hz 的国家请使用 5A 的保险丝。

### <span id="page-9-2"></span>**3.2** 初次操作

1 请将仪器放置在一个稳定平坦的桌面上,确保仪器前后与其他仪器或墙壁留出 10cm 的空

隙, 便于通风;

2 检查电源及保险丝的匹配度;

3 电源线一端插入仪器后方的电源插口内;

4 打开仪器后方开关;

5 LCD 显示屏将会显示启动画面并显示"TGreat"字样。点击"TGreat"进入主界面开始您的操 作;

6 再次点击主界面的"TGreat"可以退出;

7 不用时请关闭电源开关。

## <span id="page-10-0"></span>**3.3** 上盖的打开**/**关闭

将合金提手向上拉即可开盖,如图 4 指示的正确操作。

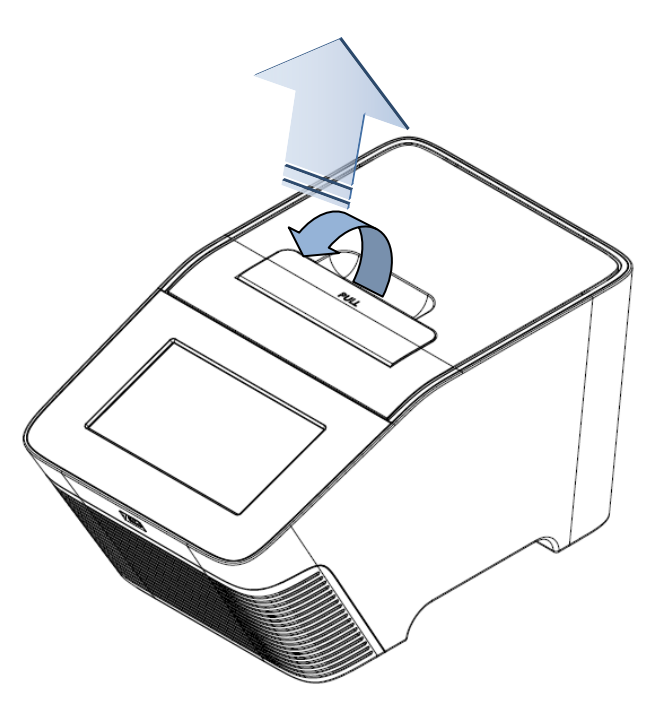

图 **4.** 打开上盖

根据图 5 指示,用手掌用力按下把手的前部关闭上盖,确认听到"咔嗒"一声即可确认关闭上盖。

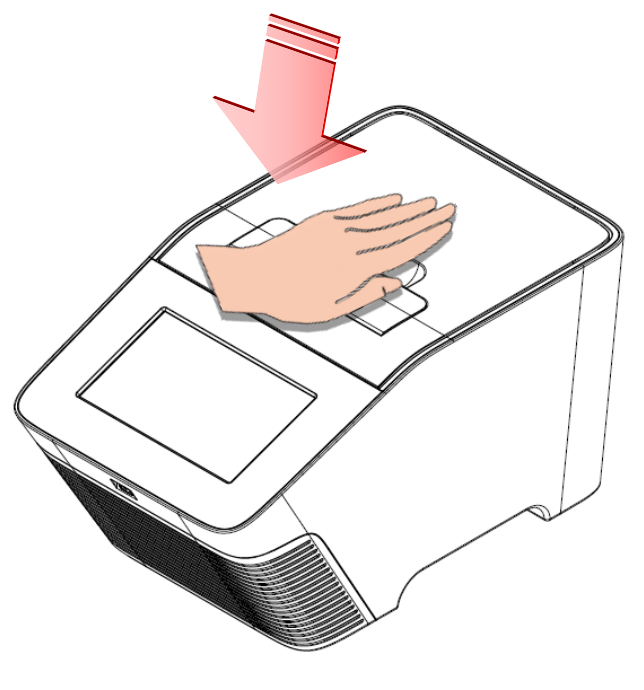

图 **5.** 关闭上盖

### <span id="page-11-0"></span>**3.4** 热盖

热盖的温度高于反应温度,这样蒸发的反应液就不会产生凝集在管盖上而改变反应体系。热盖能够在 管盖和封口膜上施加压力从而减少水蒸气损失及样品间的交叉污染。

为了避免反应管有高低两种,我们给 0.1ml 低位 PCR 矮管配有密封垫, 密封垫有助于施加足够的压力 并平衡压力。如需进一步了解,请参考表 4。

#### 表 **4.** 热盖设置说明

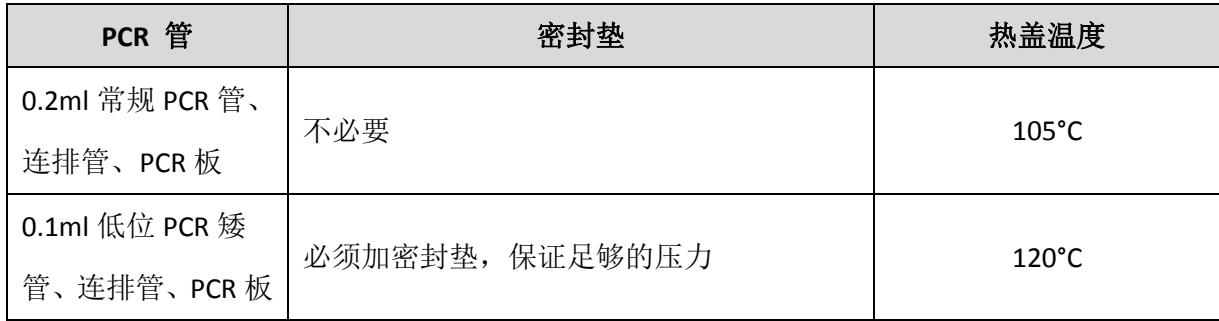

## 备注 1. TGreat 的热盖需要大约 2-3min 达到设定的温度。如果使用了 0.1ml 低位 PCR 矮管及密封垫, 还需 要额外 3min 才能达到所需的 120°C。 2. 如需额外的密封垫可以单独购买。

8

## <span id="page-12-0"></span>**3.5** 放置反应管

为达到最佳的仪器性能,对于 0.2ml 的反应管或者 96 孔 PCR 板,推荐的样本体积为 5-100µl。对于 0.1ml 低位 PCR 矮管,推荐使用密封垫来补充达到所需压力。

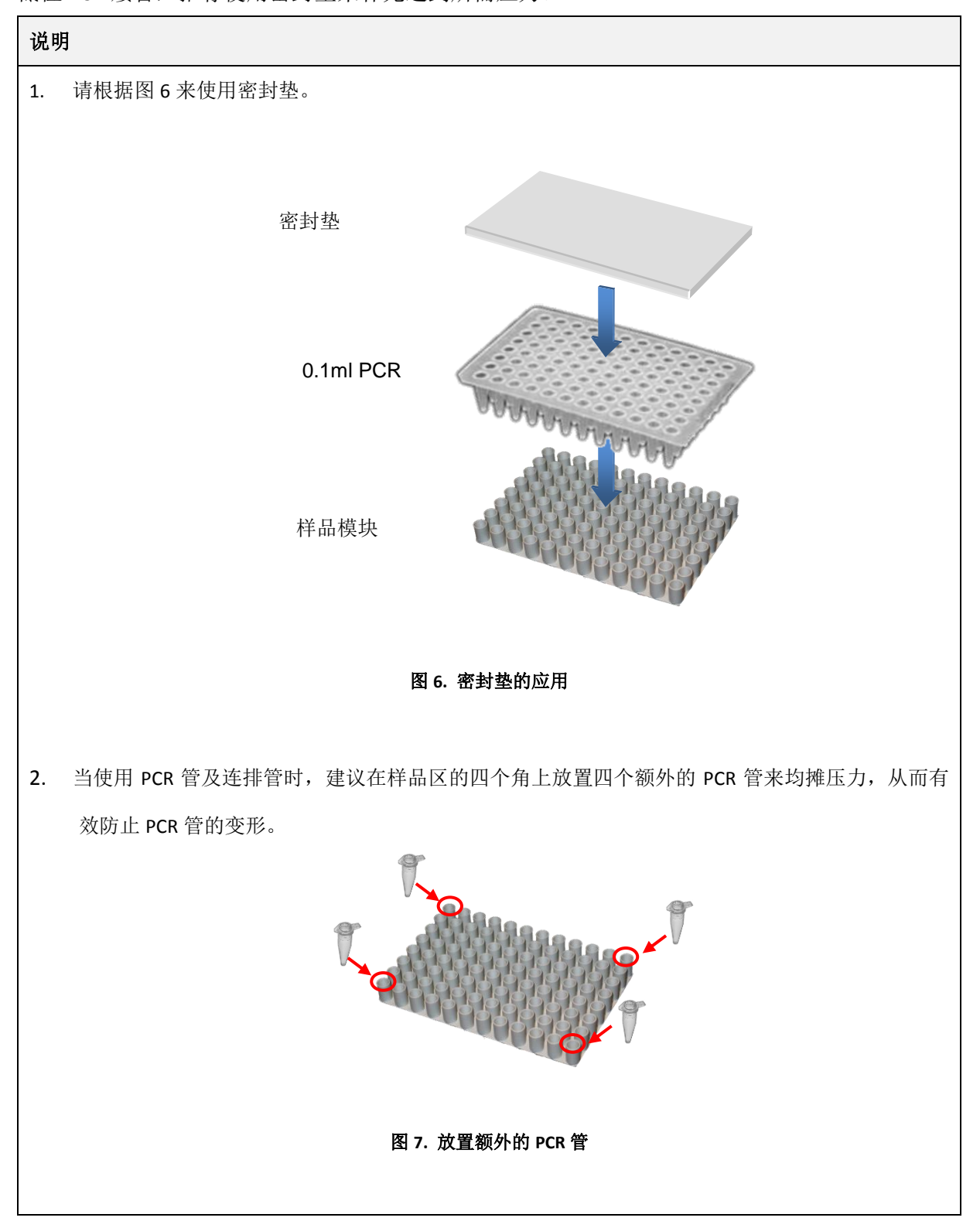

## <span id="page-13-0"></span>**3.6** 主界面

在 TGreat 的主界面上会显示较多信息,包括 8 个主要功能图标。详见图 8 及表 5 的详细介绍。

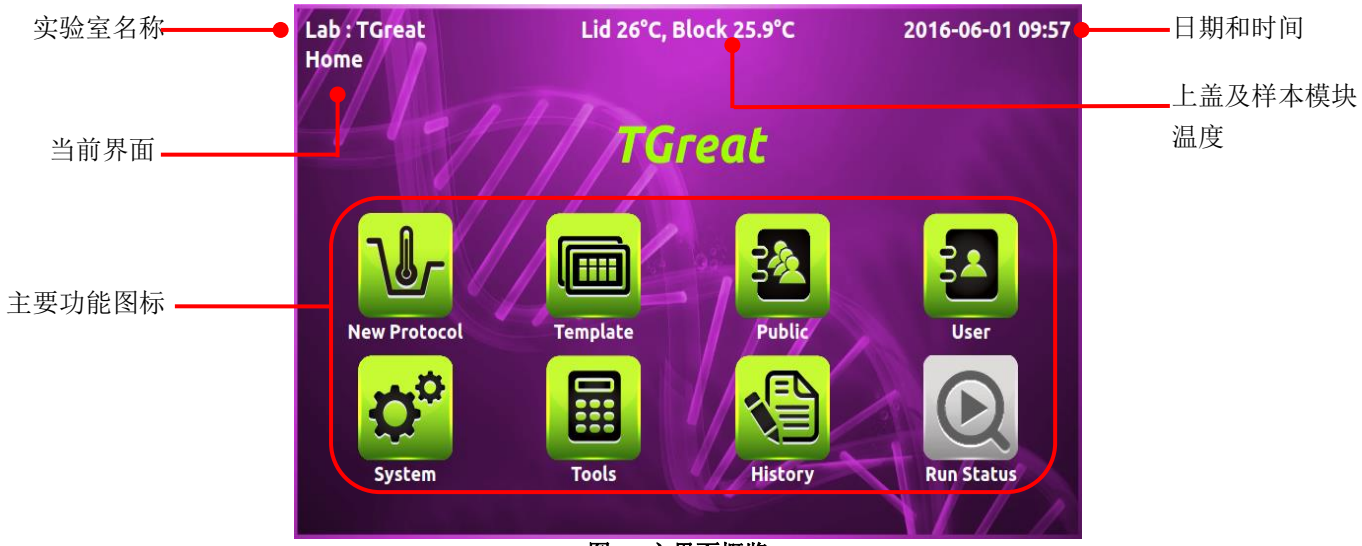

图 **8.** 主界面概览

### 表 **5.** 主界面功能标签

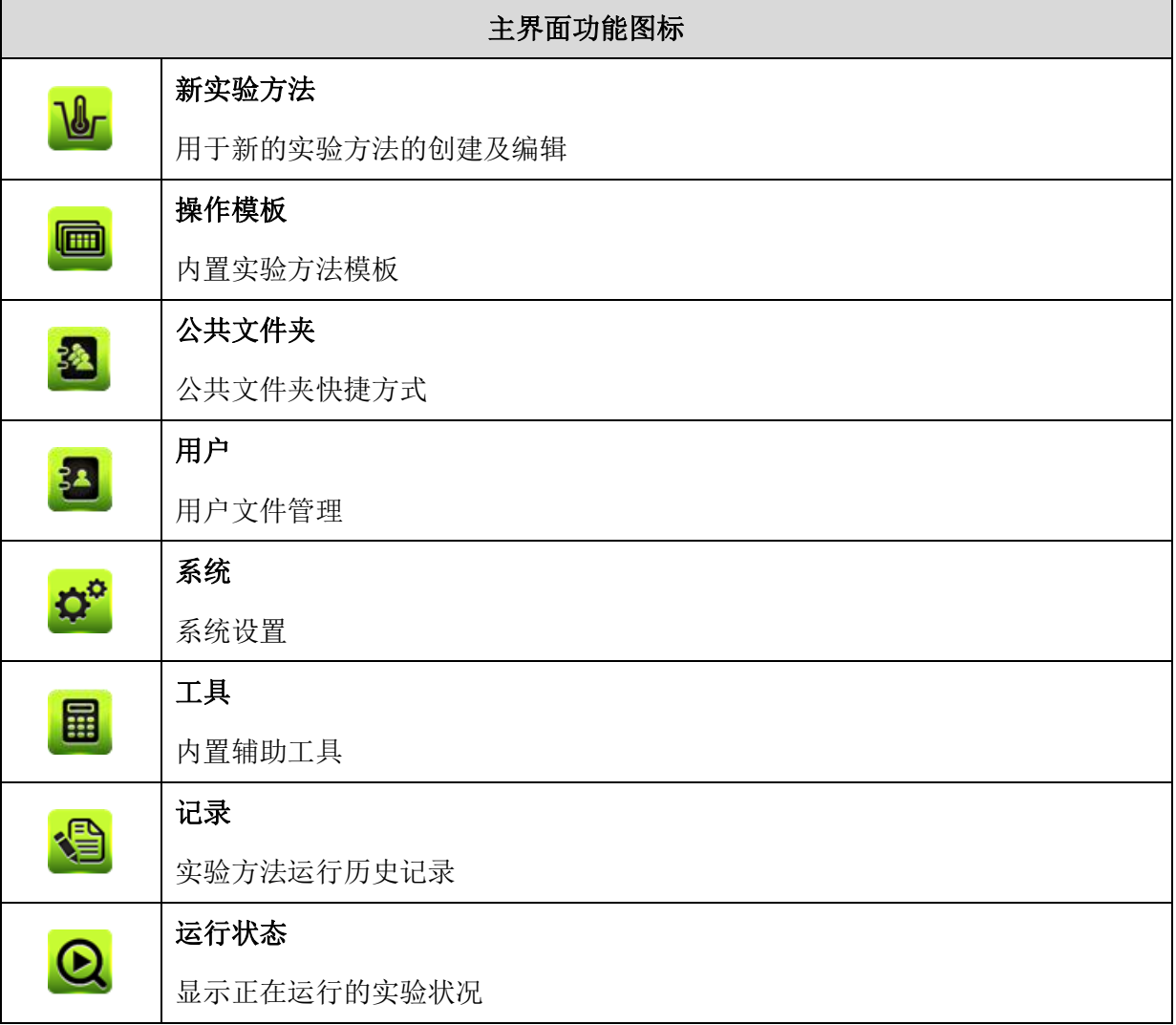

## <span id="page-14-0"></span>**4** 用户文件夹管理

点击用户图标进入用户管理文件夹,如图 9 显示:

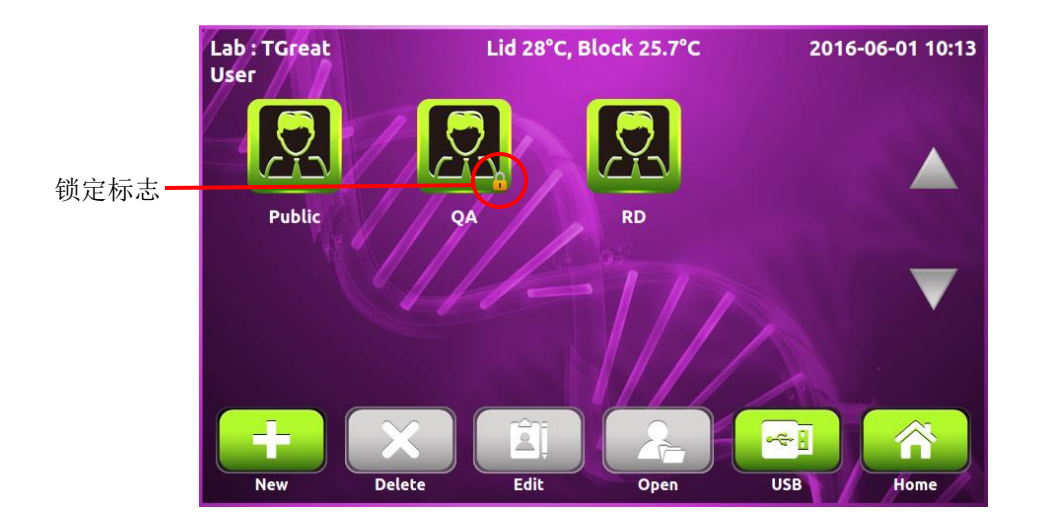

#### 图 **9.** 用户文件夹概览

所有实验方法都保存在此用户文件夹,浏览页面可显示 8 个用户文件夹。如果系统里有 8 个以上用户 文件夹,只需点击 \ 并行翻页。带有锁定图标 b 的文件,表示此文件夹有密码保护。

用户在此界面可以进行用户文件夹的打开、创建、编辑及删除。点击 Home 图标可以退到主界面。

备注

公共文件夹是预设的文件夹,不能删除,无需密码即可访问。

#### <span id="page-14-1"></span>**4.1** 创建新用户文件夹

在用户文件夹界面,点击 + 创建新用户文件夹。输入文件名及密码(可选)。点击用户头像图标来 更改图标(10 个不同的男女图标可选)。

### <span id="page-14-2"></span>**4.2** 查看用户文件夹

点击一个用户图标即可查看此用户文件夹。再次点击用户图标或点击打开图标 果文件夹有密码保护,需要输入密码进行查看。输入密码点击 OK 确认或选择 CANCEL 取消操作。如果 密码正确才可进入文件,如密码错误,会弹出警告信息。点击 ◆ 再次输入正确密码。如需运行 一个程序,请参考 6.1 部分内容。

#### <span id="page-14-3"></span>**4.3** 编辑用户文件夹

点击文件夹图标,当图标变亮时即可编辑用户文件夹的属性,点击 <sup>[1]</sup> 即可编辑。 您可以修改用户

名称、密码(可选)和用户文件夹图标。然后点击 OK 完成编辑与保存。

#### <span id="page-15-0"></span>**4.4** 删除用户文件夹

点击文件夹图标选择和突出文件夹,然后点击删除图标AIL即可进行文件夹的删除。如果是密码保 护的文件夹需要输入密码进行操作。屏幕会弹出"确定要删除吗"对话框,点击 ---

击 取消操作。

#### 备注

有实验方法的文件夹不能被删除,必须删除所有的实验方法,才能将文件夹删除。

#### <span id="page-15-1"></span>**4.5** 利用 **U** 盘做为文件夹

可以通过外接 U 盘来保存实验方法。也可以通过 U 盘在两台 TGreat 间传输文件。在前置 USB 插口中 插入 U 盘, 等待 5-10s(等待时间取决于 U 盘的特性)。 为方便 TGreat 的识别与创建文件, 建议将 U 盘 格式化为 FAT 或 FAT32 文件格式。点击 USB 标签 → 来打开指定文件[\(\\TPCR\\_Files\)](file://TPCR_Files)。

## <span id="page-15-2"></span>**5** 管理实验方法

进入选定的用户文件夹中,可以看到所有的实验方法,如图 10 所示。用户可以使用屏幕下方的功能键 进行编辑, 删除, 创建, 复制(保存为一个新的实验文件), 打开实验方法。点击返回按钮 回到用户文件夹界面。

| Lab: TGreat<br><b>Public</b> |                        |             | Lid 27°C, Block 25.7°C |                  | 2016-06-01 10:13 |             |
|------------------------------|------------------------|-------------|------------------------|------------------|------------------|-------------|
|                              |                        | <b>Name</b> |                        | ▲                | Date & Time      |             |
|                              | 2-step                 |             |                        |                  | 2015-07-21 16:05 |             |
|                              | 3-step                 |             |                        |                  | 2015-07-21 16:06 |             |
|                              | Gradient               |             |                        |                  | 2015-07-21 16:07 |             |
| Δ                            | <b>Time Increment</b>  |             |                        |                  | 2015-05-06 15:03 |             |
|                              | <b>Time Increment</b>  |             |                        |                  | 2015-07-21 16:16 |             |
| 6                            | <b>Touch down</b>      |             |                        |                  | 2015-07-21 16:09 |             |
|                              | 21<br><b>Edit Name</b> | <b>New</b>  | <b>Delete</b>          | n<br><b>Save</b> | <b>Open</b>      | <b>Back</b> |

图 **10.** 实验方法列表

### <span id="page-15-3"></span>**5.1** 创建一个新的实验方法

通过占击新建图标 【十】可以创建一个新的实验方法,随后一个标准模板的实验方法就创建在文件夹 里,或者在主界面点击新实验方法图标 Urj 创建实验方法,通过这种方法,新的操作文件可以保存在 任选的用户文件夹中。具体编辑界面如图 11 所示。

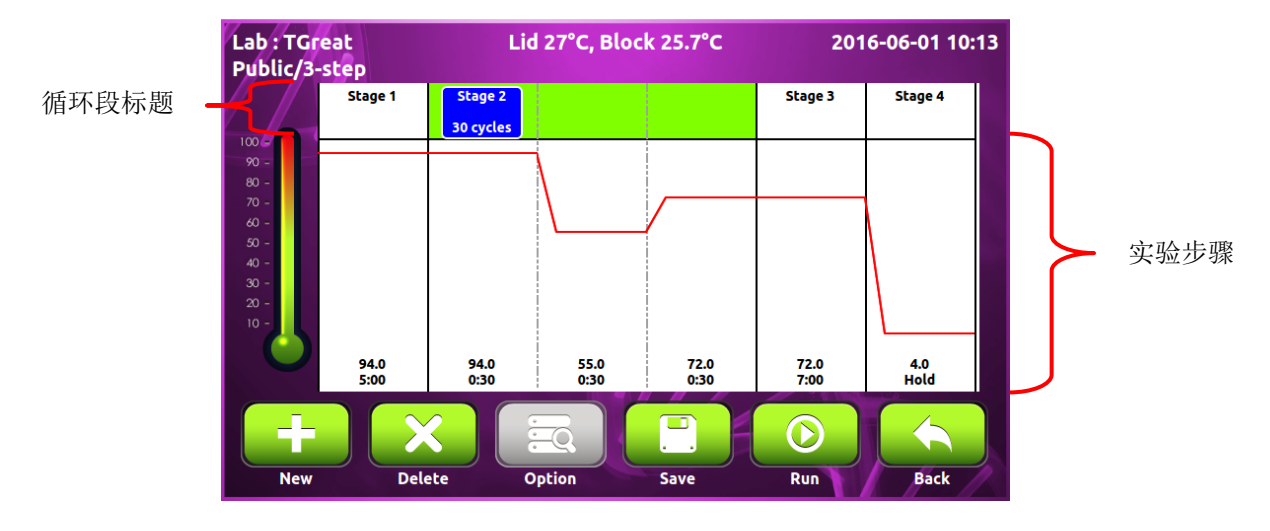

#### 图 **11.** 标准实验方法模板

在编辑过程中,如果这个实验方法有很多的阶段/步骤,可能不能全部显示,您只需左右滑动屏幕来调 节查看。您可以点击主界面的模板图标 · · · · · · · · · · · · · · · · 利用内置实验方法模板来创建新的实验方法, 具体参考 5.3 部分编辑(查看)一个实验方法。

### <span id="page-16-0"></span>**5.1.1** 修改温度**/**时间设置

1. 点击循环段来设置循环步骤,所选的循环步骤会变亮,同时显示温度及时间界面 **55.0**  $\frac{55.0}{0:10}$  点击  $\frac{55.0}{0:10}$  , 会有一个滚动条出现,如图 12,点击相应温度及时间进行设置。

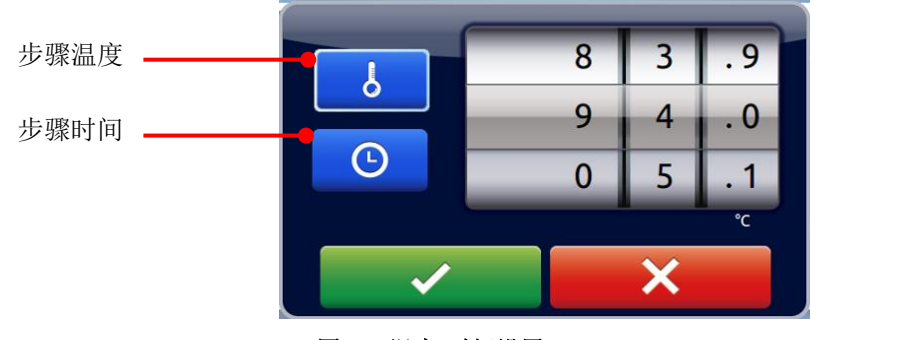

图 **12.** 温度**/**时间设置

2. 通过滚动温度/时间滚动轴中的相应数值来进行设置。点击 < 确定设置, 点击 × 取消设置。 温度及时间数值范围如下:

#### 温度范围**: 4.0** 到 **99.9°C**

时间范围 **(**分**:** 秒**): 00:01** 到 **99:59**

#### 备注

如果最后一个循环只有一步,时间设置滚轮中∞复选框会被激活,这样在实验方法最后可以设置无限 维持。

## <span id="page-17-0"></span>**5.1.2** 插入**/**删除一个循环段或步骤

点击循环段的标题或一个步骤,选定的区域会变亮。点击新建图标 + 进行添加,点击删除图标 × 进行删除、复制和选定的循环段或步骤。

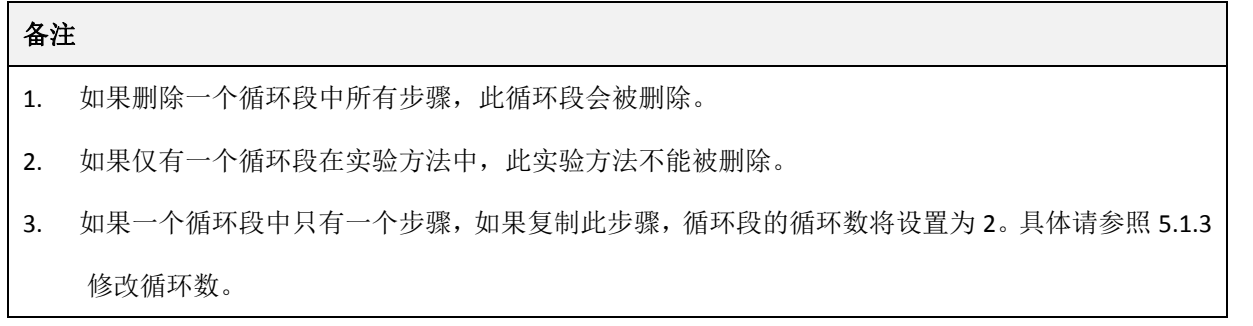

#### <span id="page-17-1"></span>**5.1.3** 修改循环数

如果一个循环段中有多个步骤, 当点击循环段时, 循环数图标 **Step 2 20 cycles** 会显亮。循环数表示循环段在此实 验方法运行中的复制次数。 点击图标<mark>※see</mark>  $\frac{200}{20}$ cycles)循环数对应滚轴会弹出,如图 13 所示。滚动数字即可以 进行循环数的修改,点击图标 / 石器标 / 在调认此次操作,点击图标 / 其职消操作。

#### 循环数范围**: 2** 到 **99**

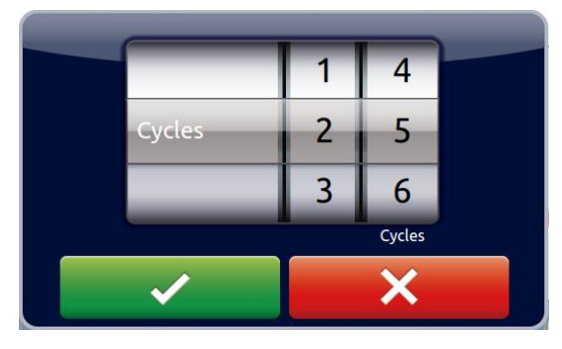

图 **12.** 循环数设置

### <span id="page-17-2"></span>**5.1.4** 高级选项设置

用户可以根据下面高级设置选项设计多步骤循环段中的步骤:

- 1) 梯度设计
- 2) 温度升**/**降
- 3) 时间增**/**减

点击具体的步骤并点击选项图标 要 修改:选项滚动轴如图 14 所示。

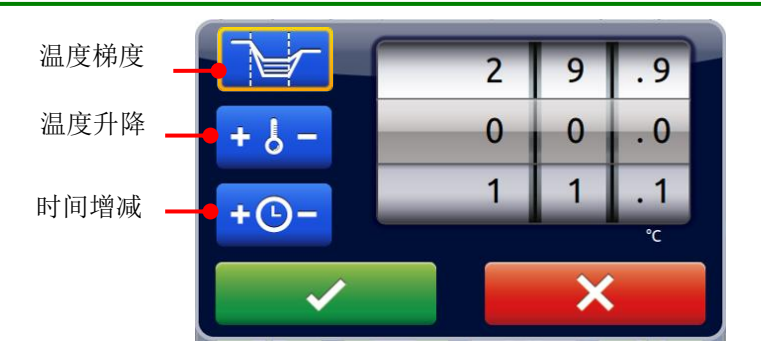

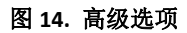

#### <span id="page-18-0"></span>**5.1.4.1** 梯度温度设置

点击梯度温度设置图标,滚动数字轴选定所需距起始步骤梯度温度跨度,数值选为 00.0 即可关闭梯度 设置。

梯度温度范围如下所示:

#### 梯度选项中温度选择范围**: 30.0** 到 **99.0°C**

#### 梯度温度跨度范围**: 0.1** 到 **24.9°C**

1. 点击 <br>1. 点击 确认此设置, 点击 × 终止操作。同时会有对话框弹出, 展示从第一列到第 12 列计算的梯度温度。点击 / / / 确认此设置。

备注

从第 2 列到 11 列的温度是根据样品模块热分布为基础,通过一定算法计算而得出的。

#### <span id="page-18-1"></span>**5.1.4.2** 温度的升**/**降设置

1. 点击温度升/降图标,通过数字滚动轴设定每个循环所需温度。当数值选为 0.0 即关闭温度升/降设 置。

#### 最大温度升**/**降范围**: +/- 9.9**

2. 点击 × 确认设置或点击 × 取消操作。

备注 温度最大限制在 4.0°C to 99.9°C。不要超出限制

#### <span id="page-18-2"></span>**5.1.4.3** 时间增**/**减

1. 点击时间增/减功能按钮,选定每个循环的特定时间,当数值为 0.0 关闭时间增/减功能。

最大时间增减数值(分:秒)**: +/- 9:59**

2. 点击 确认设置或点击 取消操作。

备注

时间最大为 99:59,不要超过限制。

#### <span id="page-19-0"></span>**5.2** 保存实验方法

当所有参数设置完毕,点击 B 保存实验方法。输入实验方法名称并在弹出的对话框中点击"OK"。如 果是从主界面创建的实验方法,会跳到用户文件夹选项,点击用户文件夹图标选择一个文件,点击 保存文件,或者点击 USB 图标 ,通过 U 盘保存文件,如果在用户文件夹中创建一个实验 方法,输入实验方法的名称点击"OK",此实验方法会自动保存到这个文件夹中。

#### <span id="page-19-1"></span>**5.3** 编辑 **(**查看**)** 一个实验方法

5.3.1 如需在用户实验方法列表中编辑一个实验方法,点击此实验方法的名称选中,再次点击或点击 图标 4 打开这个实验方法,请参考 5.1.1~5.1.4 来编辑温度循环段级循环数, 或其他高级设置。

5.3.2 当所有参数设置好,请参考 5.2 部分保存实验方法到初始文件夹中。编辑好的实验方法可以命 名或者可以覆盖原来的名称,用户可以使用编辑名称 <sup>[1]</sup> 直接修改实验方法名称。

#### <span id="page-19-2"></span>**5.4** 删除一个实验方法

选中的实验方法会高亮,您可以通过点击图标 删除,随后会弹出一个对话框,点击 确 认删除,点击 × 取消操作。

#### 备注

在模板文件夹中的实验方法不能删除。

## <span id="page-19-3"></span>**6** 实验方法运行管理

**< ● 图 ま**: 程序运行时, 热盖及样品区会变得很热, 注意烫伤。

#### <span id="page-19-4"></span>**6.1** 运行操作文件

请参考 5.3 部分编辑(查看)实验方法并打开检查此实验方法设置。

点击运行图标 © 开始运行程序, 会弹出界面, 用户需要选择热盖及样品模块的温度模式。

#### 6.1.1 热盖温控模式

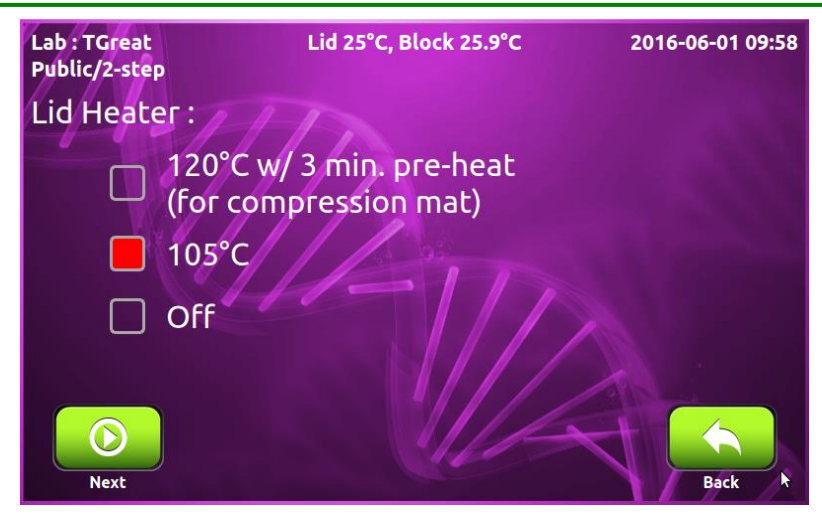

图 **14.** 热盖控制模式

详见 3.4 部分介绍,点击下一步图标 ●,进入样品模块温控模式界面。

#### **6.1.2** 样品模块:温控模式

i. 模块模式: 该模式最大温度控制是基于实际模块温度,而不是实际样本温度。这个模式是模仿早期 PCR 仪的算法。

ii. 样品模式: 该系统温度控制是模拟的。用户需要选择样品体积范围在 5-100μl。在此模式下,温度控 制计算方法会根据样品体积以及模块温度估计样品温度,常规操作建议选择样品模式。

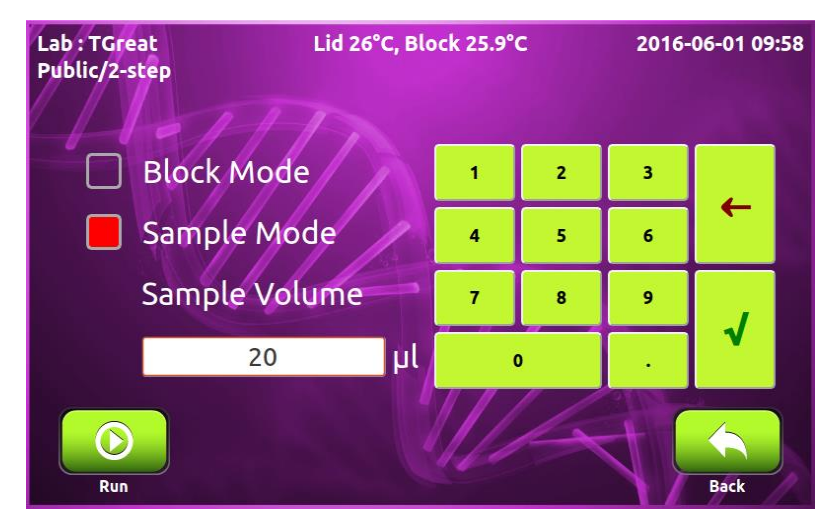

图 **15.** 样品模块控制模式

点击运行图标 。

### <span id="page-20-0"></span>**6.2** 监控实验方法运行状态

程序开始界面如图 17,运行步骤时,相应区域会点亮,如红色是升温状态,蓝色是降温状态。

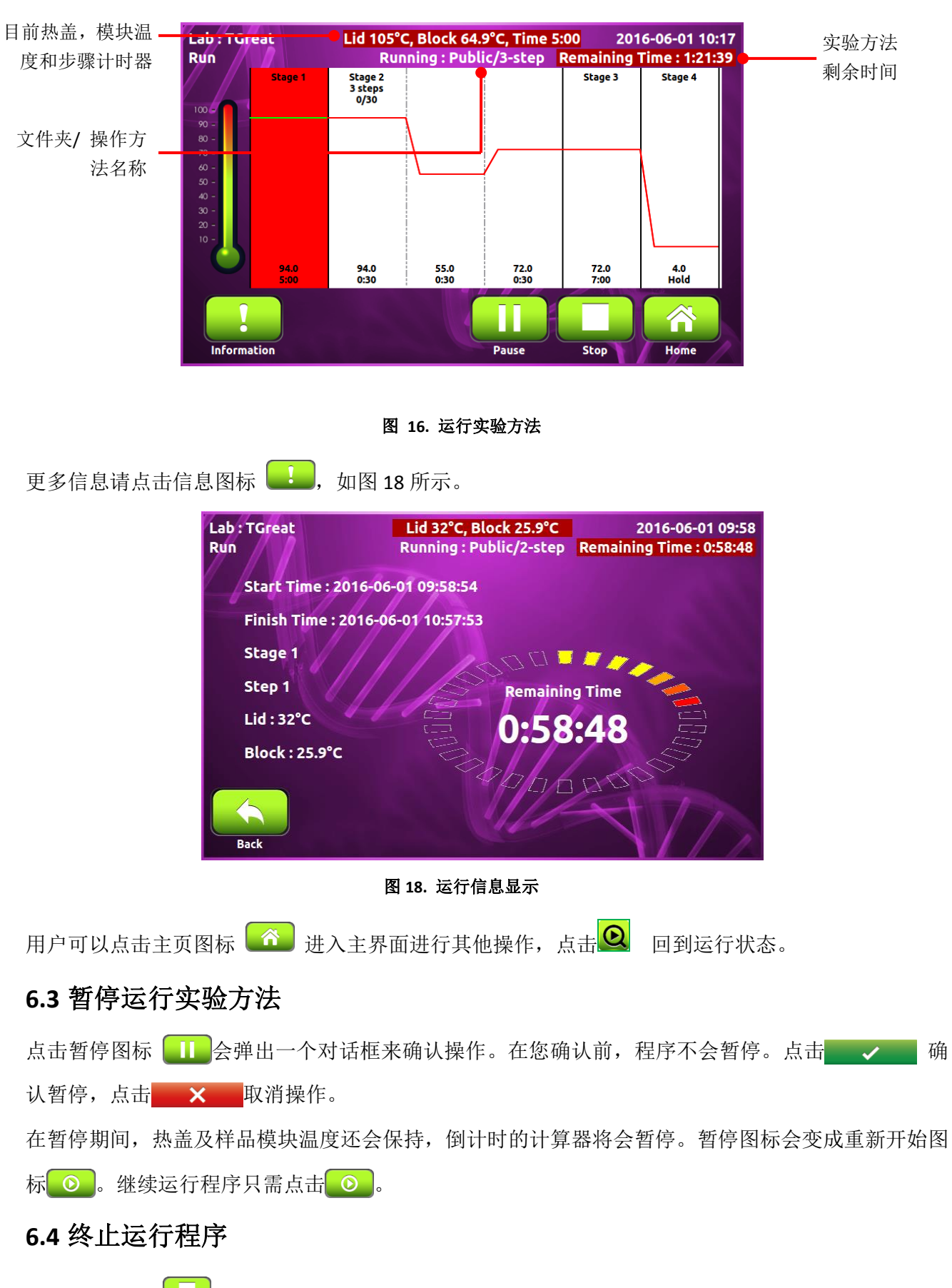

<span id="page-21-1"></span><span id="page-21-0"></span>点击停止图标 | 即可终止一个实验程序, 一个对话框会弹出来确认操作。在您确认前, 程序不会

中止。点击 イン 确认停止,点击 × 取消操作。

## <span id="page-22-0"></span>**7** 工具

在主界面点击工具图标 **国**, 会进入工具选择界面, 如图 19 所示。内置的五个工具的设计便于您进行 日常任务。

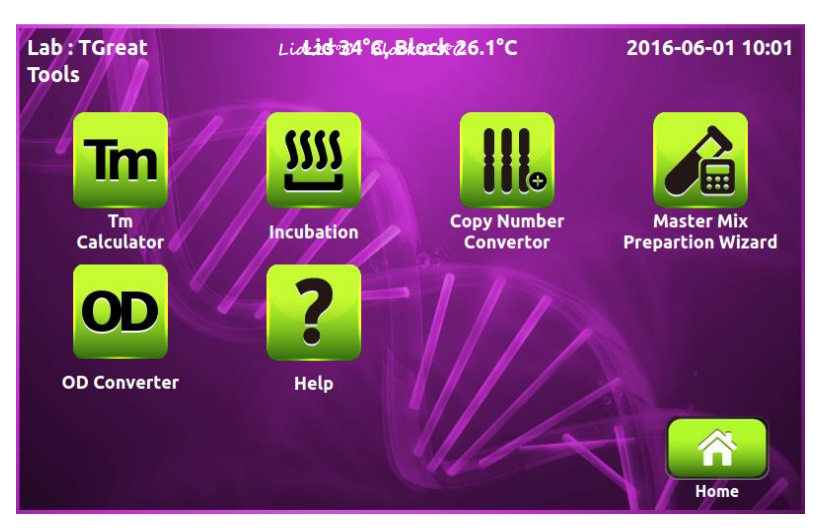

图 **19.** 工具概览

## <span id="page-22-1"></span>**7.1 Tm** 计算器

计算引物的 Tm 值, 长度, GC% 和分子量。

## <span id="page-22-2"></span>**7.2** 孵育器

您可以将 TGreat 做为一个孵育器。

## <span id="page-22-3"></span>7.3 服<mark>拷贝数计算器</mark>

将 DNA 的浓度转换成拷贝数。

<span id="page-22-4"></span>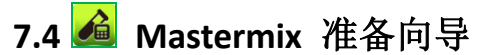

计算 Mastermix 配制的体积。

<span id="page-22-5"></span>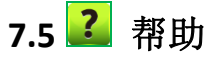

显示 TGreat 的快速操作指南。

## <span id="page-23-0"></span>**8** 系统设置

通过点击主界面系统图标 <mark>3<sup>9</sup>进入系统设置界面, 如图 20 所示。这里您可以设置多个参数。</mark>

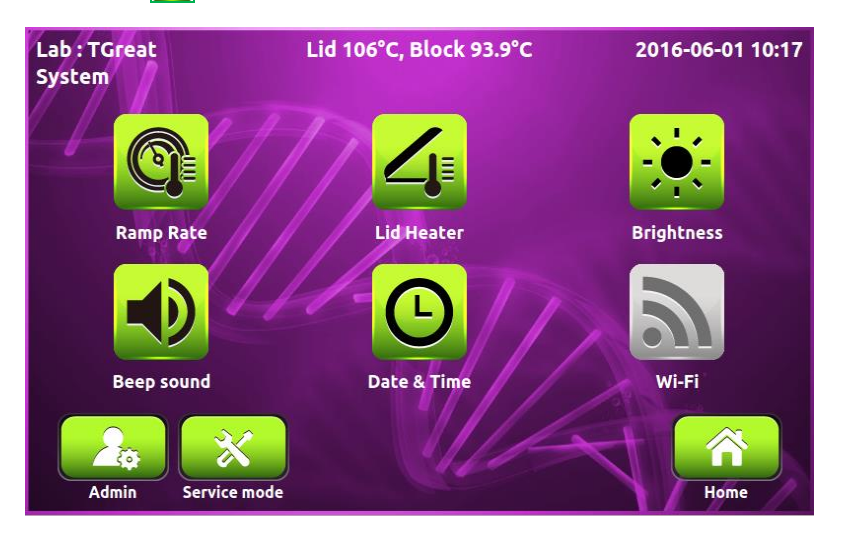

图 **20.** 系统概览

### <span id="page-23-1"></span>**8.1** 升降温速率

可以根据不同实验方法来调整升降温速率。快的升降温速率加快循环反应并缩短程序运行时间。较低 的升降温速度能够保证加热和降温步骤时温度的均一性,获得一个更为一致的结果。

## <span id="page-23-2"></span>**8.2** 热盖

您可以改变热盖的默认设置。TGreat 会自动保存上次运行的设置参数。

## <span id="page-23-3"></span>**8.3** 亮度

您可以根据实验环境调整显示屏的亮度。

## <span id="page-23-4"></span>**8.4** 蜂鸣声

您可以打开或关闭蜂鸣声。

## <span id="page-23-5"></span>**8.5 Wi-Fi**

可以调整 Wi-Fi 模块功能。详细操作请参照附录 C Wi-Fi 详细说明书。

## <span id="page-23-6"></span>**8.6** 日期**&**时间

调整日期和时间。

## <span id="page-23-7"></span>**8.7** 管理员

管理员初始密码为"1111",管理员有权限来删除任意用户文件夹及用户文件夹中的操作方法。 在此可 以修改管理员密码和实验室名称。

### <span id="page-24-0"></span>8.8 × 维护模式

只有授权的维护人员才能通过密码进入维护模式并作必要的维护和维修。

## <span id="page-24-1"></span>**9** 维护与保养

### <span id="page-24-2"></span>**9.1** 清理反应单元

请确保没有液体洒出或进入仪器。另外,正常操作时需要定期擦拭仪器灰尘及其他残余物。 使用柔然无绒布沾湿去离子水擦拭,确保进出风口没有灰尘进入。

#### <span id="page-24-3"></span>**9.2** 清理热盖

确保 **TGreat** 切断电源并将温度降下来后,使用温和洗涤剂来清洗热盖。将蘸有 70% 酒精 Kimwipe™ 擦拭纸去除密封带的残余物。在插上开关前确保上盖已经是干燥状态。

#### <span id="page-24-4"></span>**9.3** 更换保险丝

保险丝的位置在仪器后方的电源插口处,如果仪器的开关打开,但机器无法运行时,您需要检查并更 换保险丝。

更换保险丝:

- 1. 拔掉电源线;
- 2. 用螺丝刀去除保险丝槽外盖;
- 3. 从保险丝插口处拔出旧的保险丝,并使用合适功率的保险丝替换;
- 4. 在 220~240 V 的电压环境下, 请使用 5 A; 5 x 20 mm, 玻璃管;
- 5. 重新插入保险丝到保险插口,再安装好保险丝槽外盖。

# <span id="page-25-0"></span>**10** 故障分析及处理

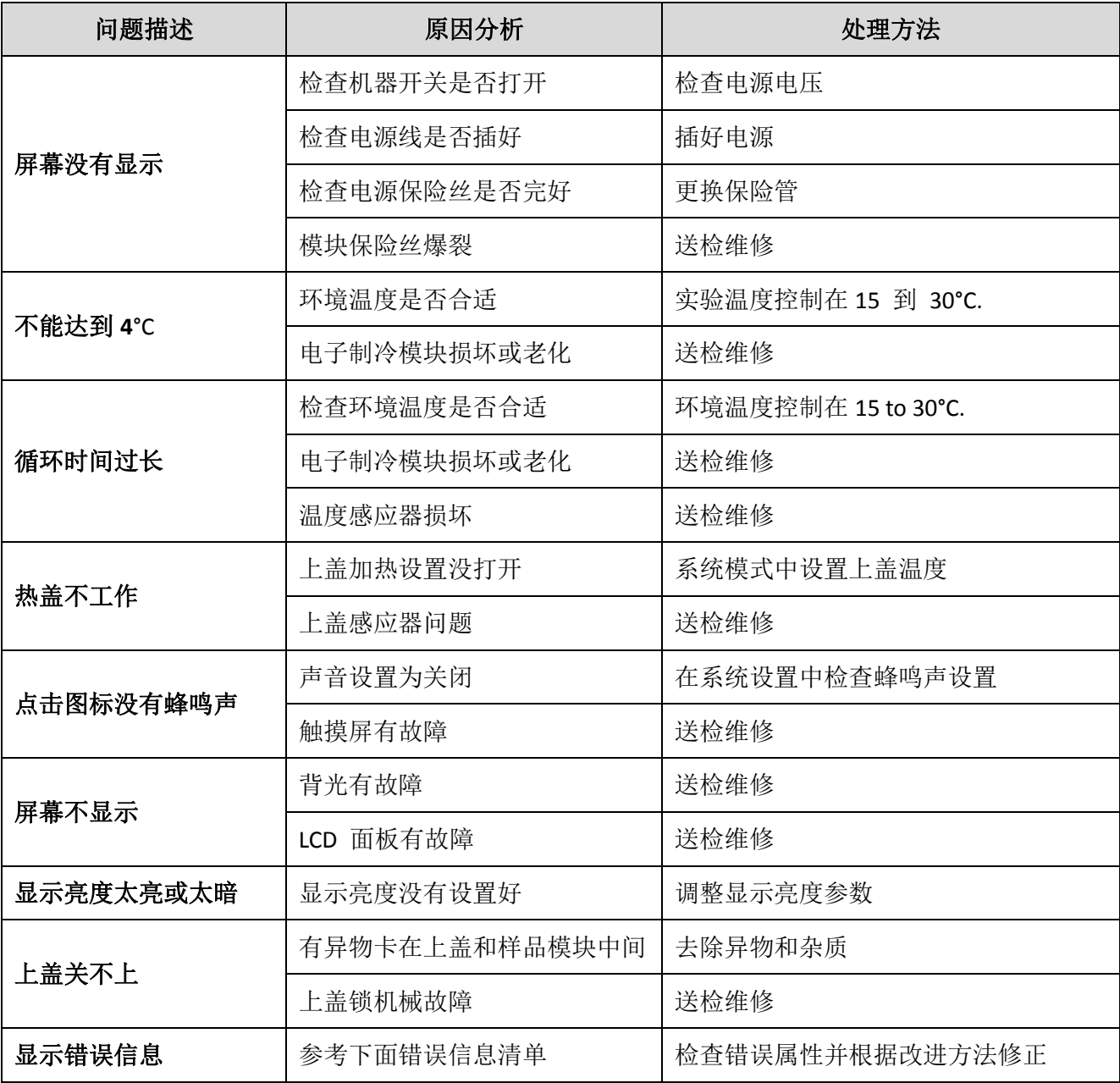

## <span id="page-25-1"></span>**10.1 Error Messages**

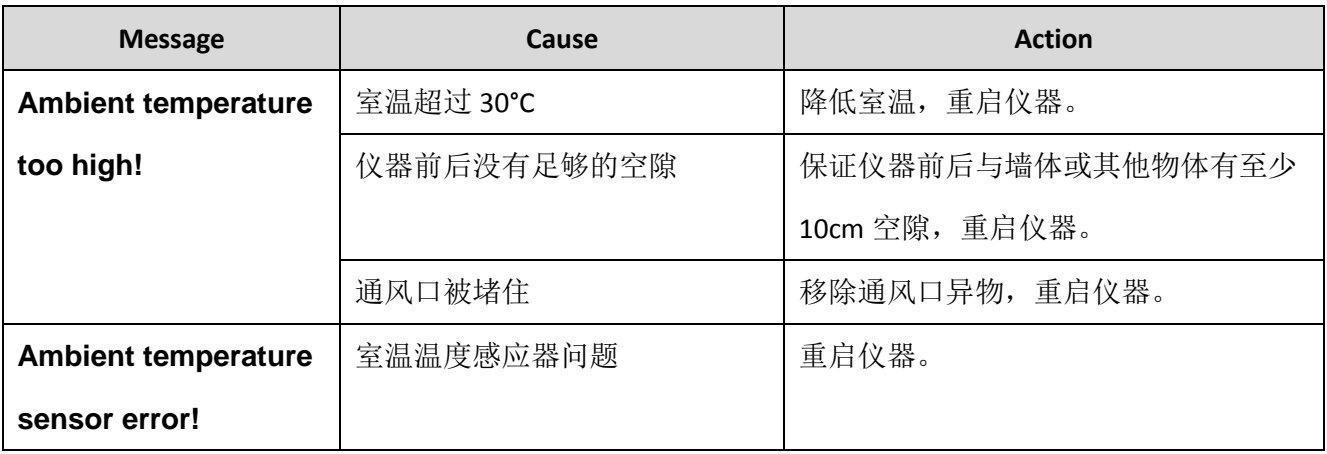

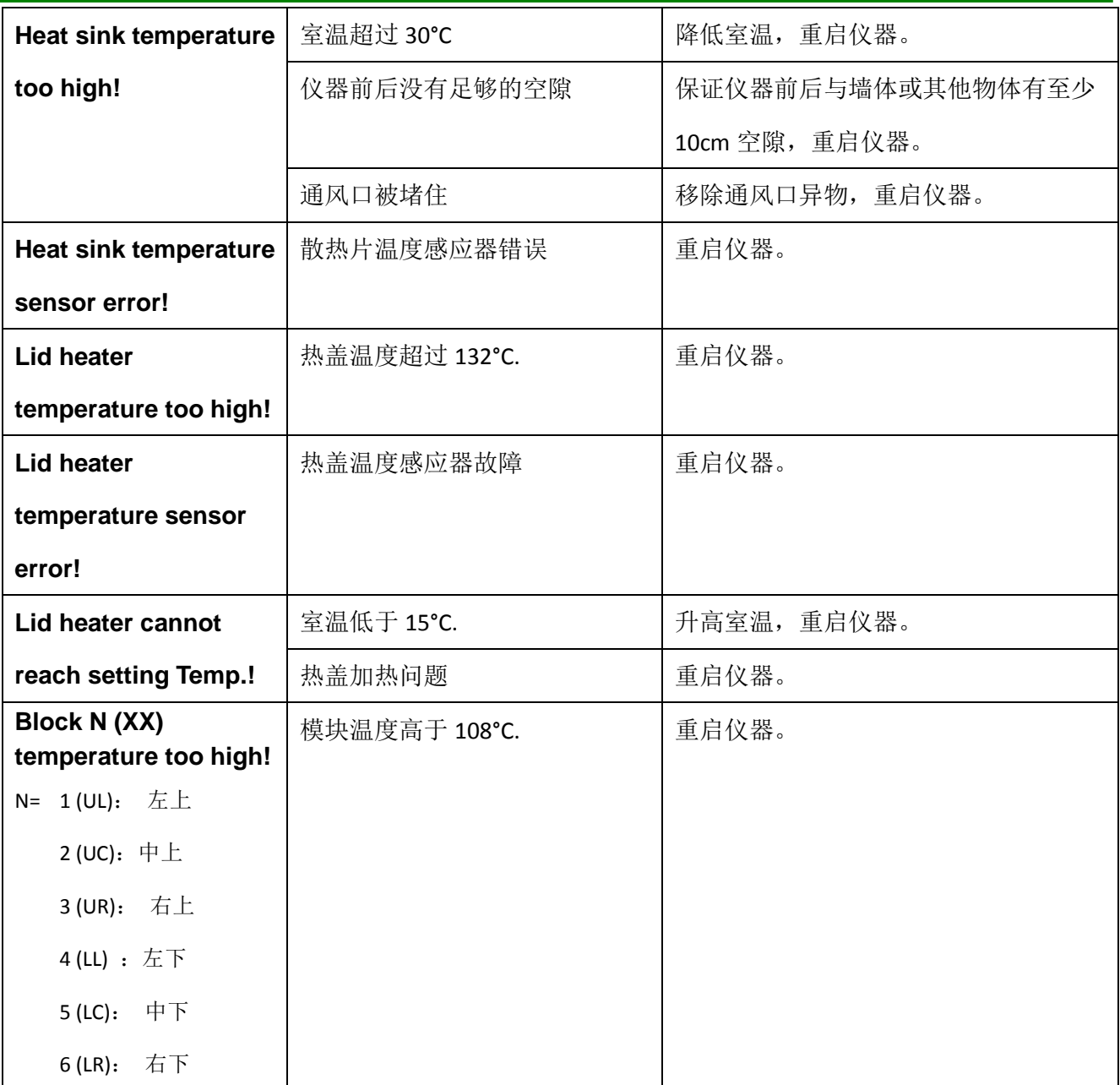

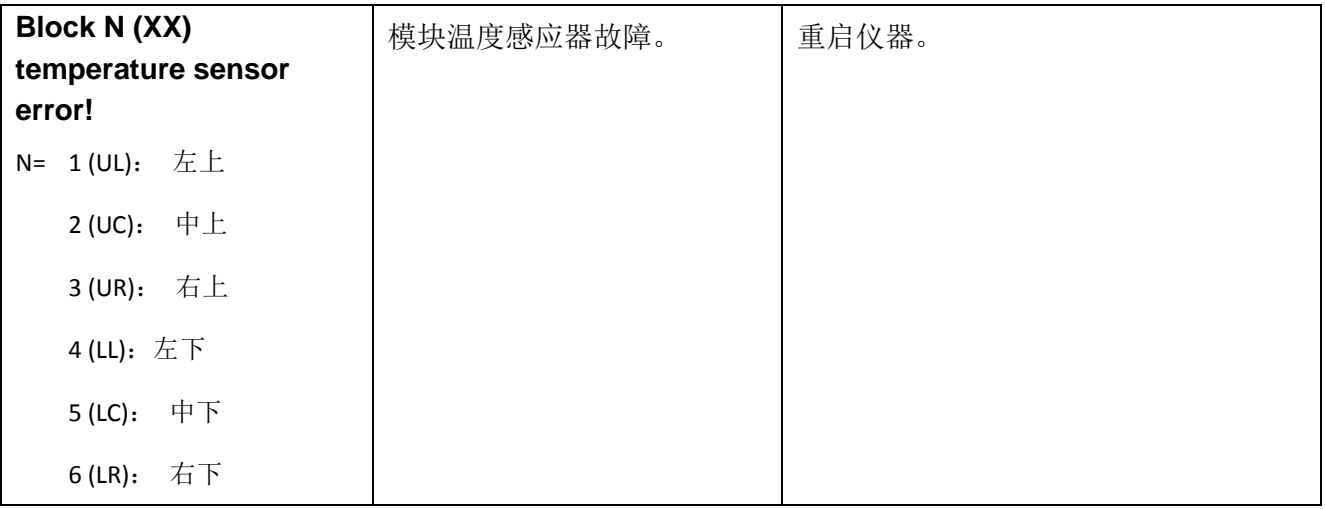

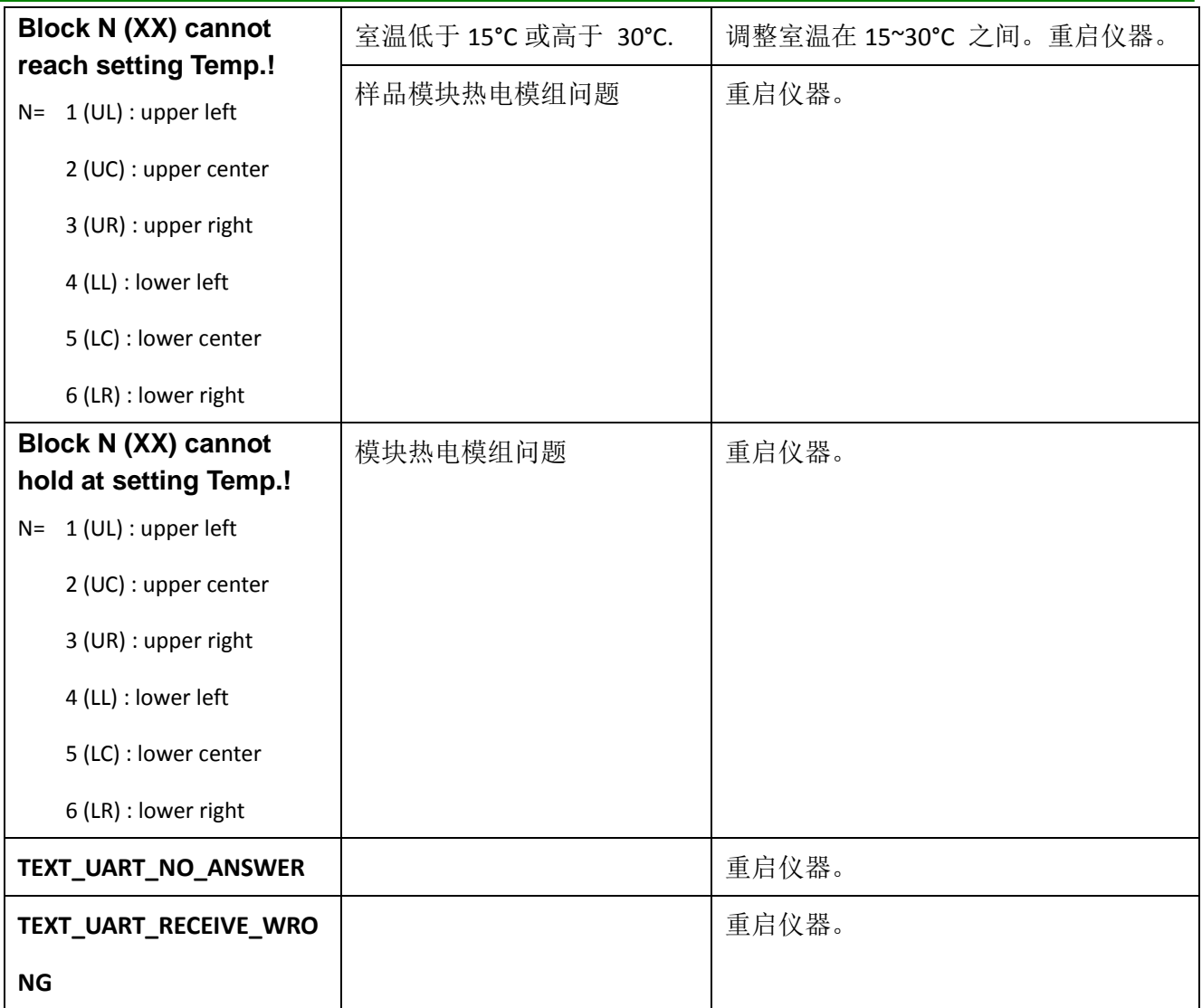

如果上述问题重启后仍有同样的错误提示,请送检维修。

# <span id="page-28-0"></span>附录 **A:** 技术参数

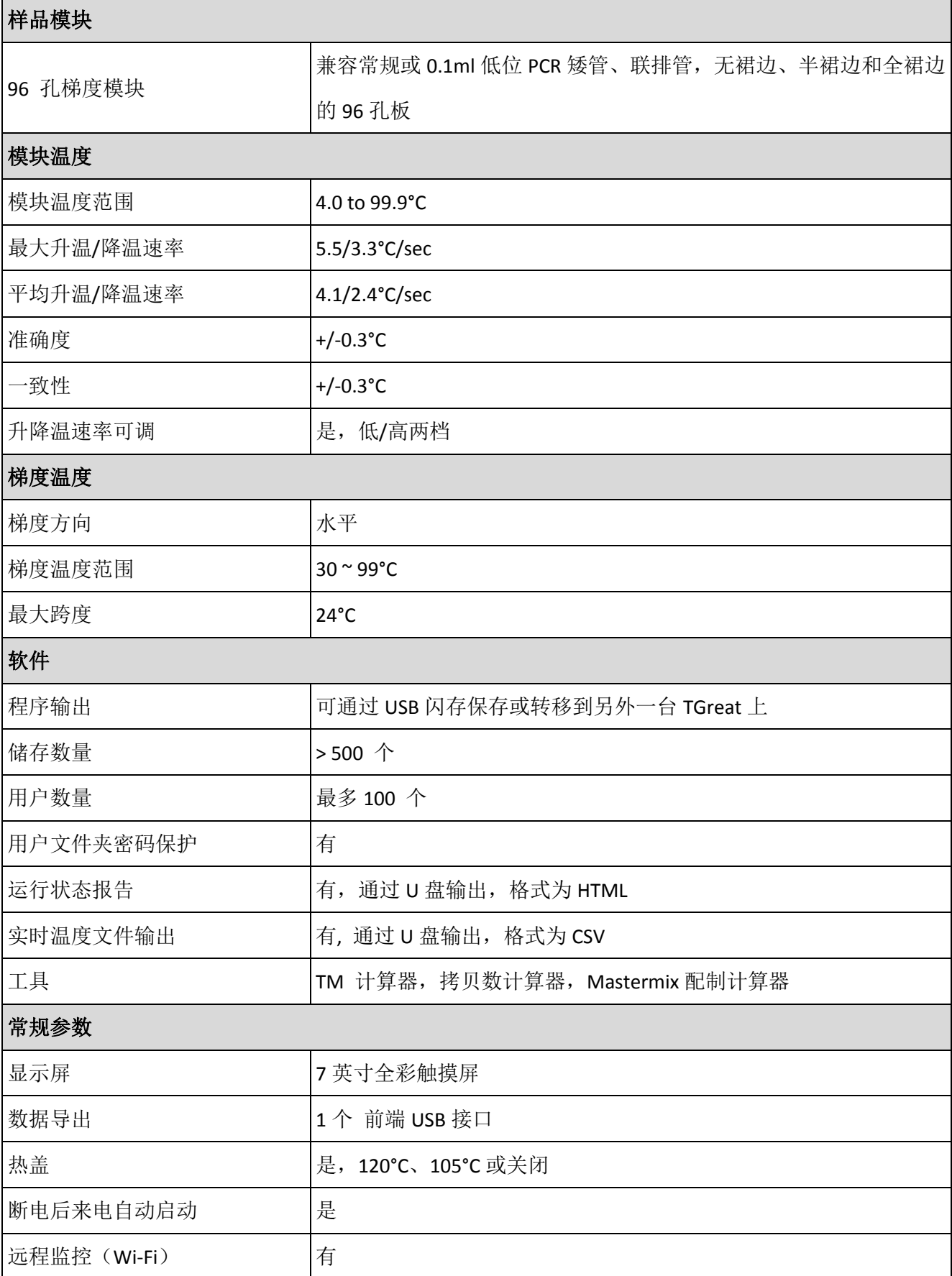

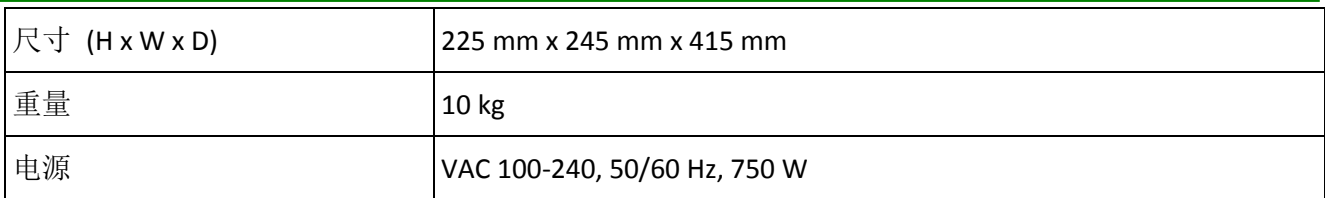

à.

# <span id="page-30-0"></span>附录 **B:** 实验方法模板

### 两步 **PCR** 模板

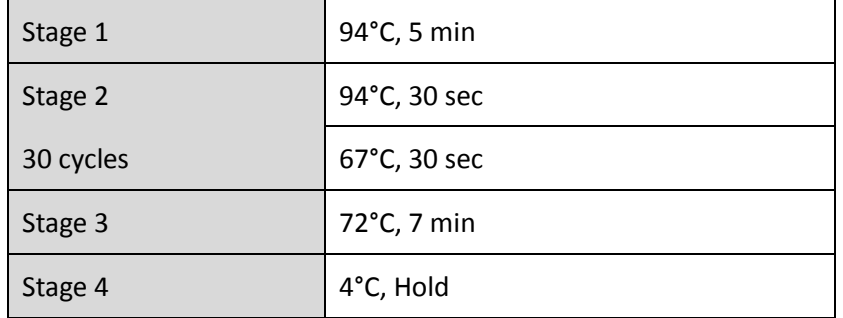

### 三步 **PCR** 模板

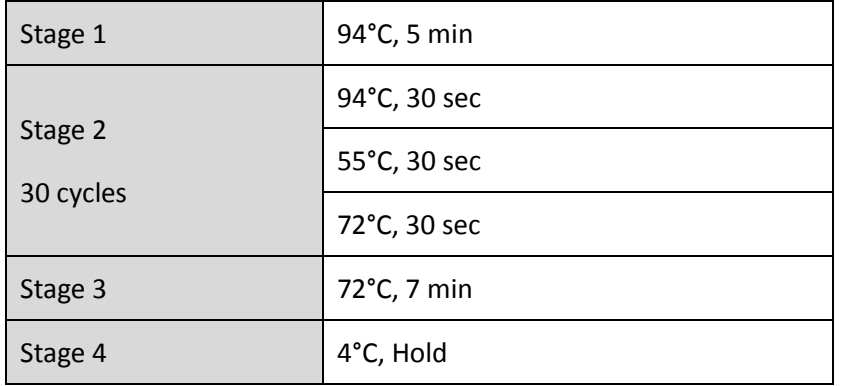

### 梯度 **PCR** 模板

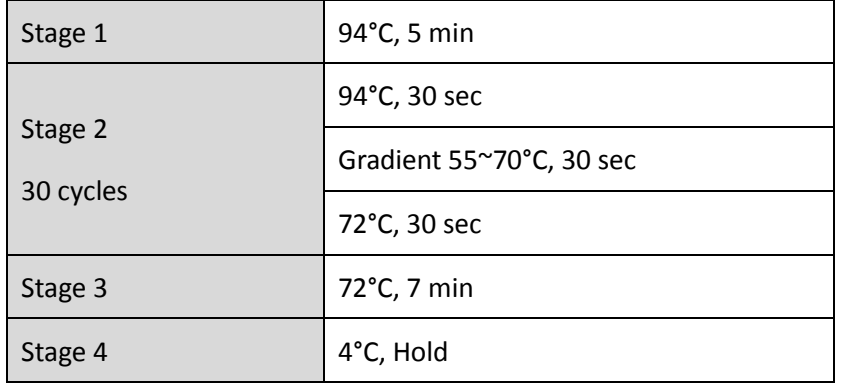

### 时间增加

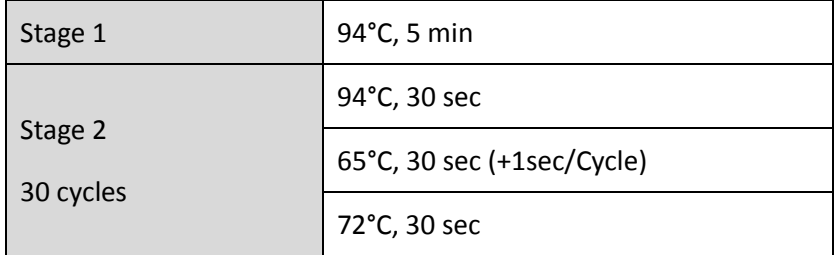

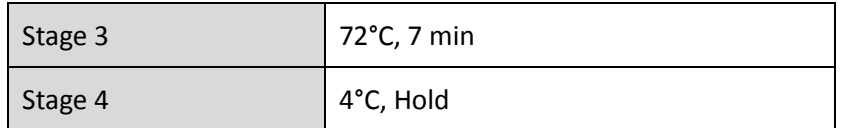

#### 降落 **PCR(Touch down)**

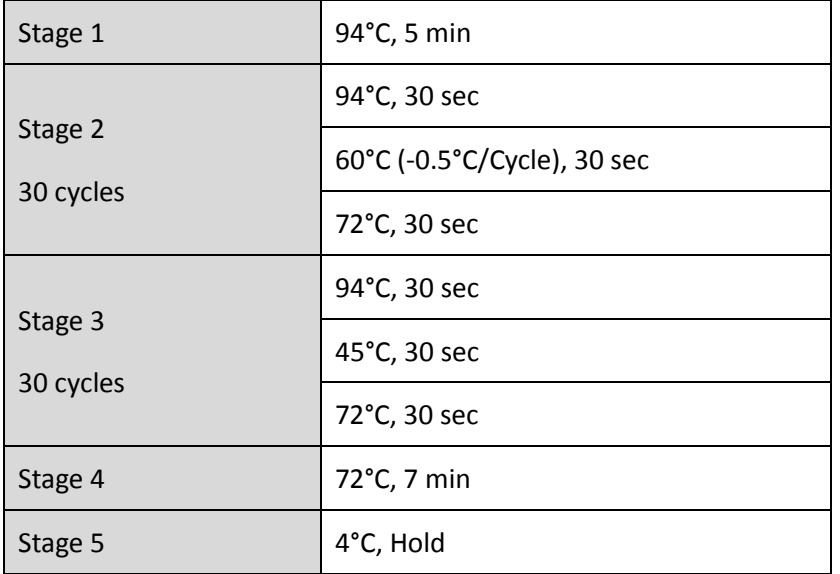

## <span id="page-32-0"></span>附录 **C: Wi-Fi**

## <span id="page-32-1"></span>*I.* 安装 *Wi-Fi* 模块

点击系统界面 **Wi-Fi** 图标 进入 Wi-Fi 模块安装界面 (详见下图 C1).

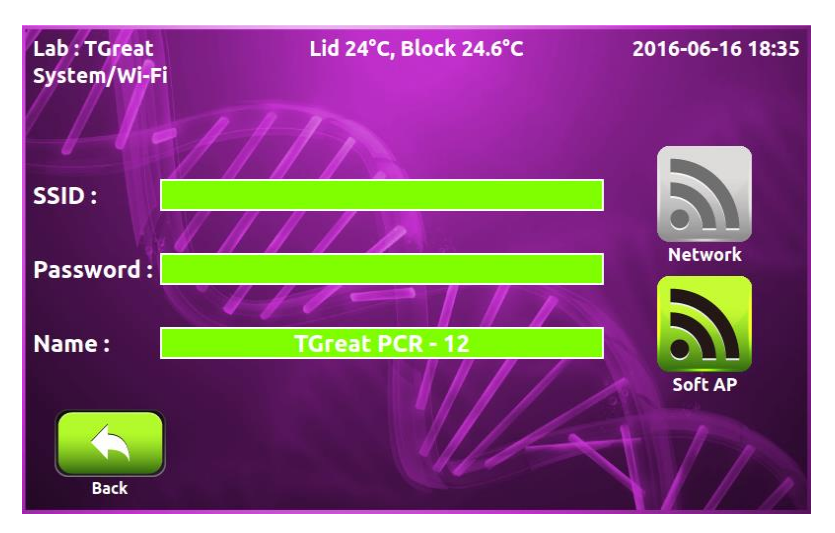

图 **C1. Wi-Fi** 模块安装界面

请确保显示名称与列表中仪器背后二维码名称一致,如果名称不一致,点击绿色名称框更正。

如果附近有可选 WLAN,请输入 SSID 和密码,点击网络连接 2 与无线连接。如果附近没有无线,点击

Soft AP 图标 3 设置 TGreat 做为无线网点。点击返回图标 <>>> 退出 Wi-Fi 模块安装界面。

## <span id="page-32-2"></span>*II.* 在手机上安装 *TGreatApp*

点击下面链接下载 TGreatApp。 Android 手机: 请登录天根官网 www.tiangen.com 下载。

## <span id="page-32-3"></span>*III.* 设置 *TGreatApp*

确保手机网络功能可用,点击 TGreatApp *foret, 图标运行此 APP。点击选项图标 三进入设置界面。(*详 见图 C2).

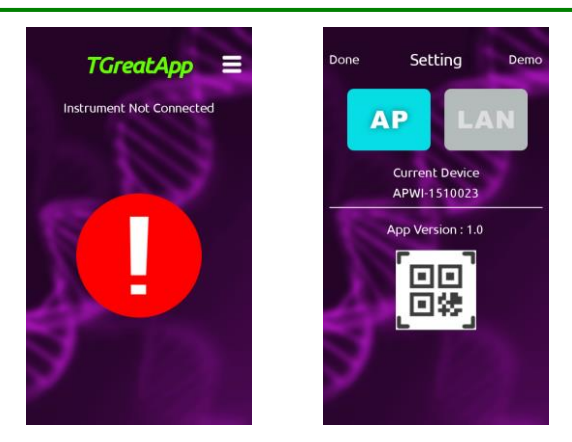

图 **C2. TGreatApp** 主界面(左)和设置界面(右)

点击二维码图标 扫描 **TGreat** 背后二维码, **TGreatApp** 将注册设备名称,如 TGreat 连接网络模式, 请确保你的手机连接到同样的网络,点击图标 | AN 。如果 TGreat 连接到 Soft AP 模式,点击图标 | AP 。 点击 **Done** 退出设置界面。

TGreatApp 状态显示屏幕

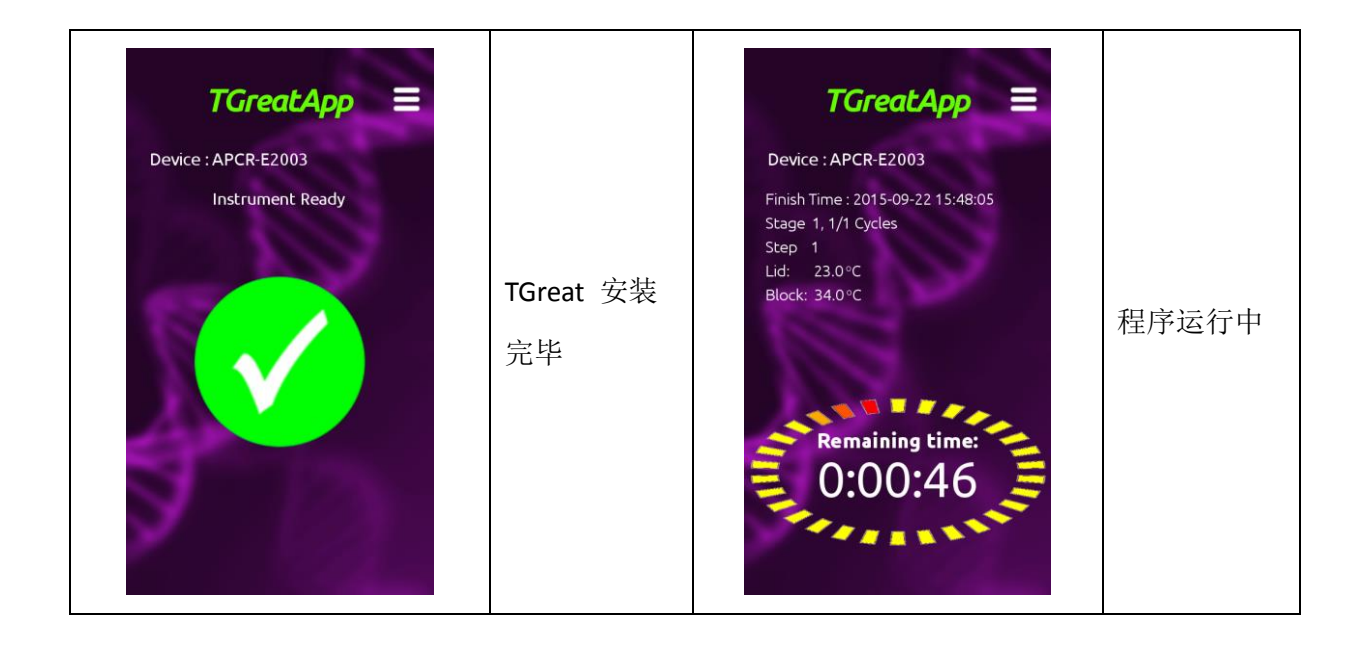

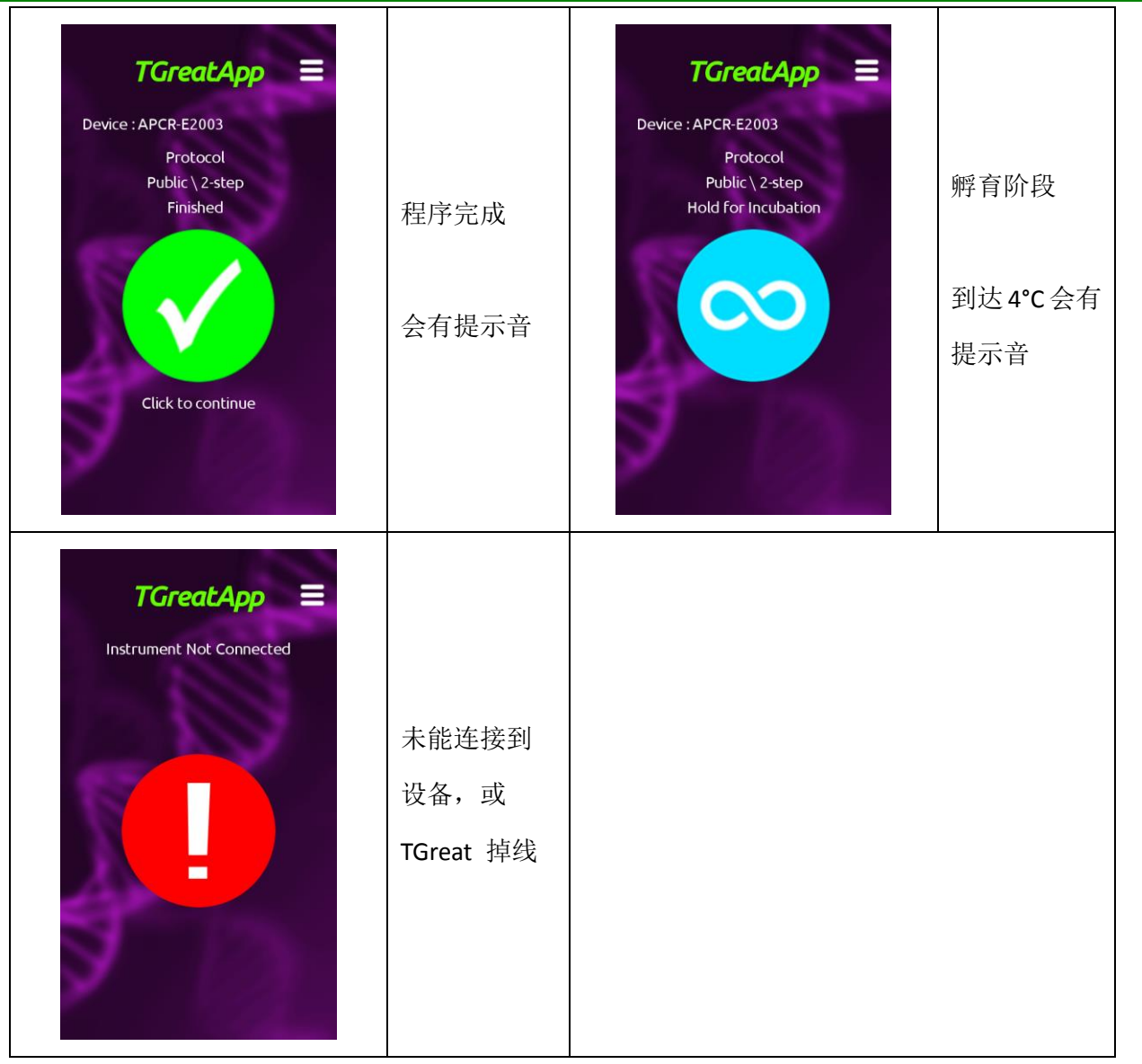